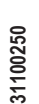

null

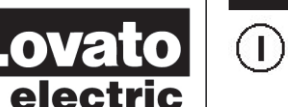

#### **LOVATO ELECTRIC S.P.A.**

24020 GORLE (BERGAMO) ITALIA 24020 GURLE (BERGAN<br>VIA DON E. MAZZA, 12 TEL. 035 4282111 TELEFAX (Nazionale): 035 4282200 TELEFAX (International): +39 035 4282400 Web www.LovatoElectric.com E-mail info@LovatoElectric.com

# **SYNERGY**

**Software di supervisione ed energy management**

# **MANUALE OPERATIVO**

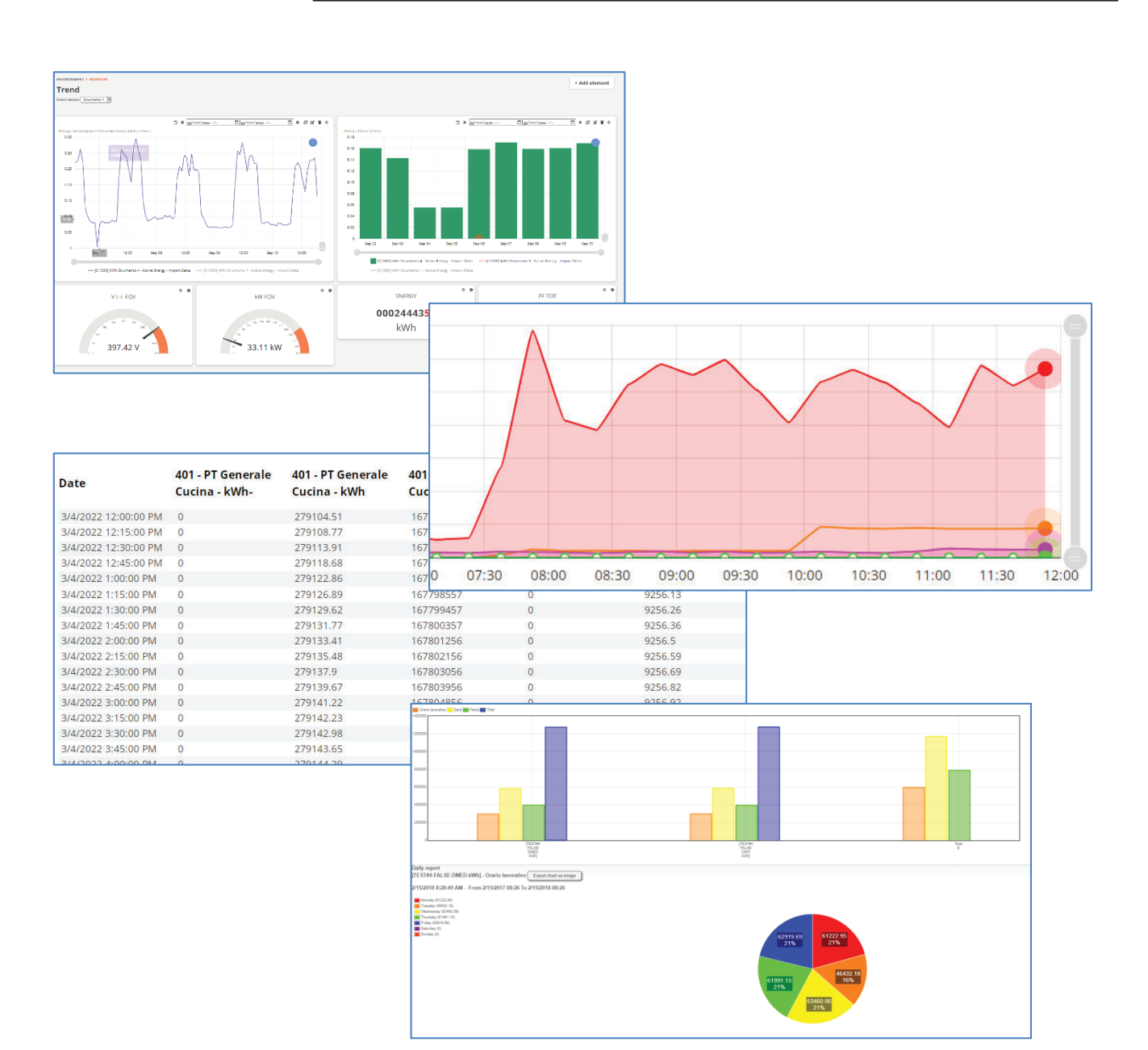

#### **INDICE**

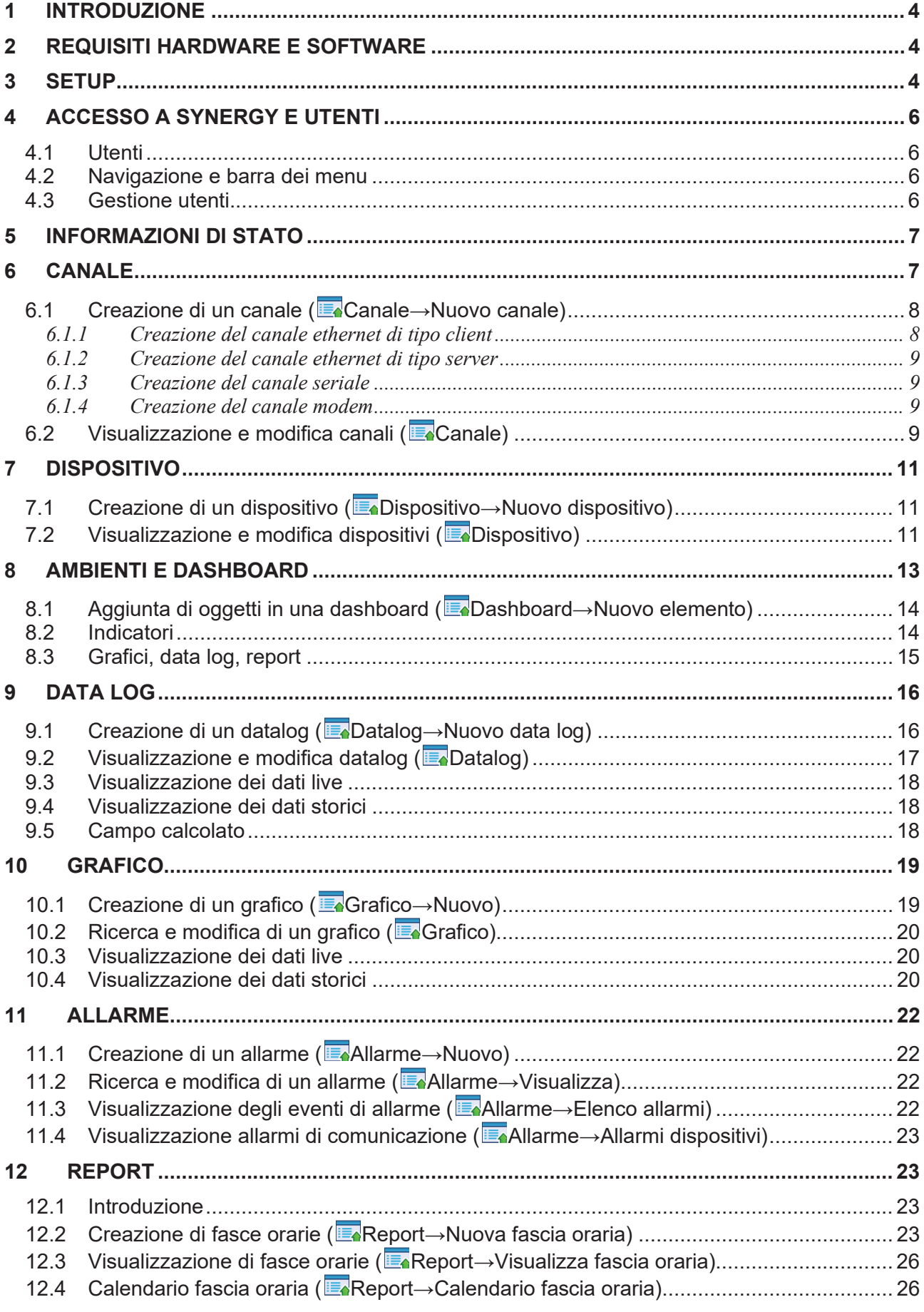

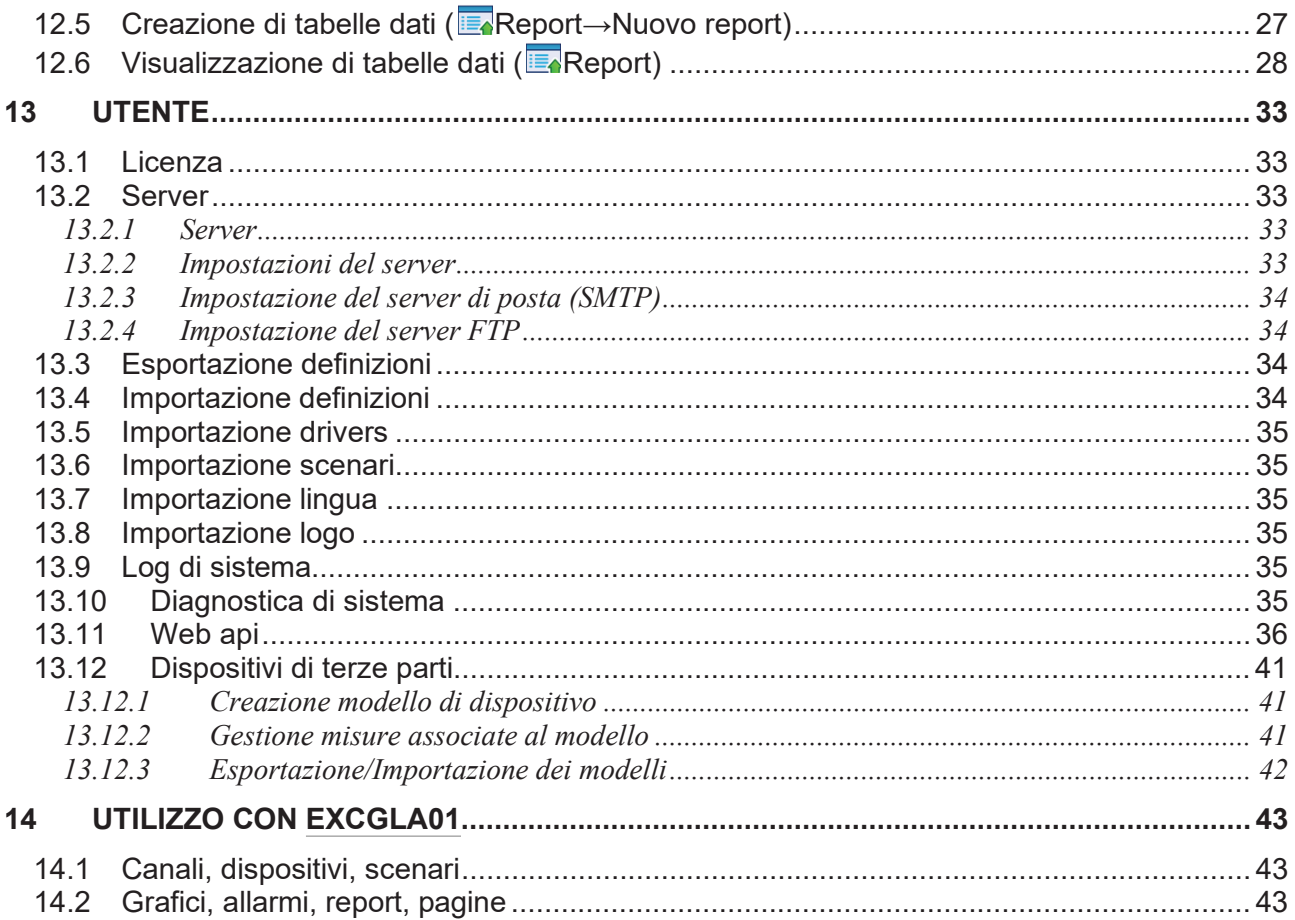

# **1 Introduzione**

Synergy è un software di controllo e supervisione dei prodotti Lovato Electric dotati di capacità di comunicazione tramite porte seriali, ethernet o modem. I protocolli supportati sono modbus RTU, modbus ASCII e modbus TCP. Per l'elenco aggiornato dei prodotti Lovato Electric supportati da Synergy si consulti il sito www.lovatoelectric.com alla sezione dedicata al software. Synergy è anche in grado di ricevere i dati raccolti dal gateway data logger [EXCGLA01.](https://www.lovatoelectric.it/EXCGLA01/EXCGLA01/snp) Il software è in grado di:

- gestire più canali di comunicazione contemporaneamente;
- associare i dispositivi ai vari canali;
- raccogliere dati contemporaneamente da tutti i dispositivi, memorizzandoli in un database;
- visualizzare i dati raccolti in dashboard o tabelle;
- x generare grafici e allarmi partendo dal contenuto delle tabelle di dati;
- x permettere l'accesso ai dispositivi e ai loro dati differenziando i diritti tra vari utenti.

Synergy è un'applicazione client-server basata su MS SQL Express e utilizza il server web MS IIS Express per gestire l'interfaccia utente.

Questo manuale descrive le funzionalità utente dell'applicazione aggiornata all'ultima versione disponibile (verificare gli aggiornamenti rilasciati sul sito web www.lovatoelectric.com). Se qualche caratteristica menzionata in questo manuale non è presente nel software, procedere con l'aggiornamento all'ultima versione dello stesso.

# **2 Requisiti hardware e software**

#### **REQUISITI HARDWARE DEL SERVER**

- CPU dual core, 4GHz;
- RAM 8GB;
- hard disk 60GB;
- $\bullet$  SVGA 1024x768, colore 16bit;
- scheda ethernet RJ45 LAN;
- porte di comunicazione di tipo e numero adeguato all'uso, siano ethernet, seriali RS485, seriali RS232 o modem.

Synergy è un'applicazione basata su servizi (SQL e web) per i quali si sconsiglia l'utilizzo dei PC portatili a causa delle limitate prestazioni hardware e software.

#### **SISTEMI OPERATIVI E BROWSER SUPPORTATI**

- x Windows 7, Windows 8.1 Pro, Windows 10 Pro, Windows 11, Windows Server 2012, Windows Server 2012(R2) std, Windows Server 2016, Windows Server 2019. Supporto delle architetture a 32bit o 64bit. I sistemi Server devono avere il framework .NET 3.5 attivato. Aggiornare il sistema operativo installato all'ultimo rilascio ufficiale Microsoft prima di procedere. **Nota: in base alla configurazione del sistema, il setup potrebbe richiedere l'accesso a internet e a Windows Update per permettere la corretta installazione del software.**
- x MS Edge, Google Chrome, Mozilla FireFox (si raccomandano le versioni più recenti di ogni browser).

# **3 Setup**

Si raccomanda di seguire fedelmente la procedura indicata. In caso di necessità di assistenza durante l'installazione contattare il nostro Supporto Tecnico.

Per poter installare il software correttamente è necessario disporre di un account con i privilegi di "vero" amministratore del sistema (non sono ammessi utenti di tipo user o poweruser).

Durante l'installazione del software si consiglia inoltre di disattivare temporaneamente anti-virus e firewall.

Se si ritiene di dover utilizzare una scheda di rete wireless mentre si lavora con Synergy, abilitare la scheda e connettersi ad uno degli access point disponibili prima di effettuare l'installazione.

Per eseguire il setup per l'installazione di Synergy è necessario effettuare il login sul PC/Server come utente amministratore, in seguito cliccare con il tasto destro del mouse sul file **setup.exe** e scegliere "Esegui come amministratore".

La fase iniziale del setup prevede la raccolta dei dati della macchina sui cui si sta effettuando l'installazione (seguire le istruzioni mostrare sullo schermo). Solo se la macchina rispetta i requisiti minimi richiesti il setup procede con la generazione del codice di attivazione.

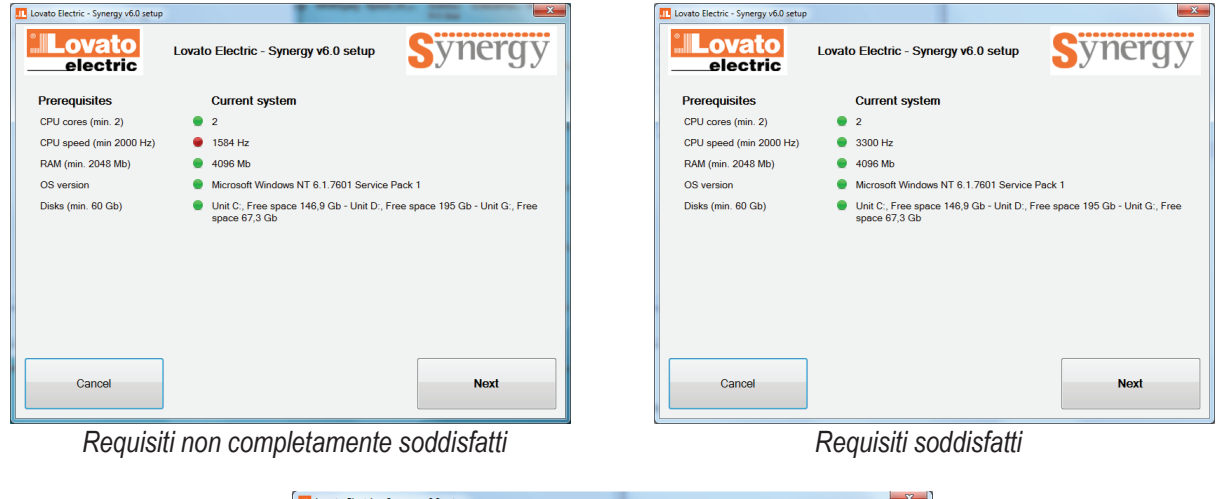

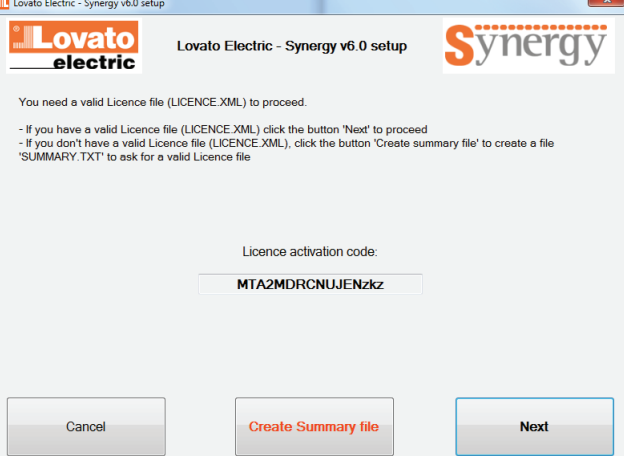

Se si possiede già il file di licenza, allora si può procedere, altrimenti occorre premere sul pulsante "Create summary file" per creare un file di testo denominato "summary.txt" da inviare a LOVATO Electric per l'ottenimento del file licence.xml. Con il file di licenza è possibile proseguire caricandolo durante il processo di installazione.

Il setup procede in modo automatico ad installare Synergy e tutti i prerequisiti necessari che variano in base al sistema operativo e ai componenti eventualmente già installati sulla macchina. L'intero processo potrebbe richiedere parecchi minuti.

Durante i processi di installazione, potrebbe essere richiesto il riavvio della macchina. Il mancato riavvio durante il setup potrebbe causare una errata installazione.

Occorre inoltre seguire le istruzioni a video per poter portare a termine con successo il lavoro.

Al termine dell'installazione è possibile accedere all'interfaccia di Synergy aprendo un browser e inserendo nella barra degli indirizzi:

- x http://localhost:9876/ se si apre il browser sulla stessa macchina dove è avvenuta l'installazione;
- http://<HOST>:9876/ se si apre il browser su un altro PC nella stessa rete, dove per <HOST> si intende l'indirizzo IP assegnato alla macchina su cui si trova Synergy.

Se si possiede un certificato di autorità valido sul server, è possibile utilizzare la versione sicura del protocollo http, utilizzando la porta 9875:

- x https://localhost:9875/ se si apre il browser sulla stessa macchina dove è avvenuta l'installazione;
- x https://<HOST>:9875/ se si apre il browser su un altro PC nella stessa rete, dove per <HOST> si intende l'indirizzo IP assegnato alla macchina su cui si trova Synergy.

Le porte possono essere modificate utilizzando l'apposito tool "Configurator" installato insieme a Synergy. Se è necessario disinstallare Synergy, occorre procedere tramite il pannello di controllo di Windows.

# **4 Accesso a Synergy e utenti**

All'accesso Synergy richiede l'autenticazione tramite username e password.

#### *4.1 Utenti*

Esistono 3 tipologie di utenti.

- x **Administrator.** Uno di questi utenti è già predefinito dopo il setup:
	- $\checkmark$  user: admin
	- $\checkmark$  password: admin

Dopo il primo accesso, è consigliato modificare la password.

L'utente di tipo "Administrator" non ha alcun limite di azione. Definisce tutti gli altri utenti e per ciascuno di essi decide su quali dispositivi, dashboard, tabelle dati o grafici può operare. Ad esempio è l'IT manager dell'azienda.

**•** Poweruser.

L'utente "Poweruser" non può svolgere le funzioni relative ai canali di comunicazione, ma può agire senza limitazioni su tutti i dispositivi a lui assegnati dall'amministratore.

Tipicamente è il gestore dei servizi energetici dell'azienda.

x **User.** 

L'utente "User" può accedere alle informazioni relative ai dispositivi a lui assegnati dall'amministratore, senza però poter apportare modifiche ai dispositivi, alle dashboard, alle tabelle dati o ai grafici. Al contrario, può invece creare, vedere, modificare e cancellare allarmi sulle misure raccolte nei data log. Ad esempio è il responsabile di un reparto in azienda.

## *4.2 Navigazione e barra dei menu*

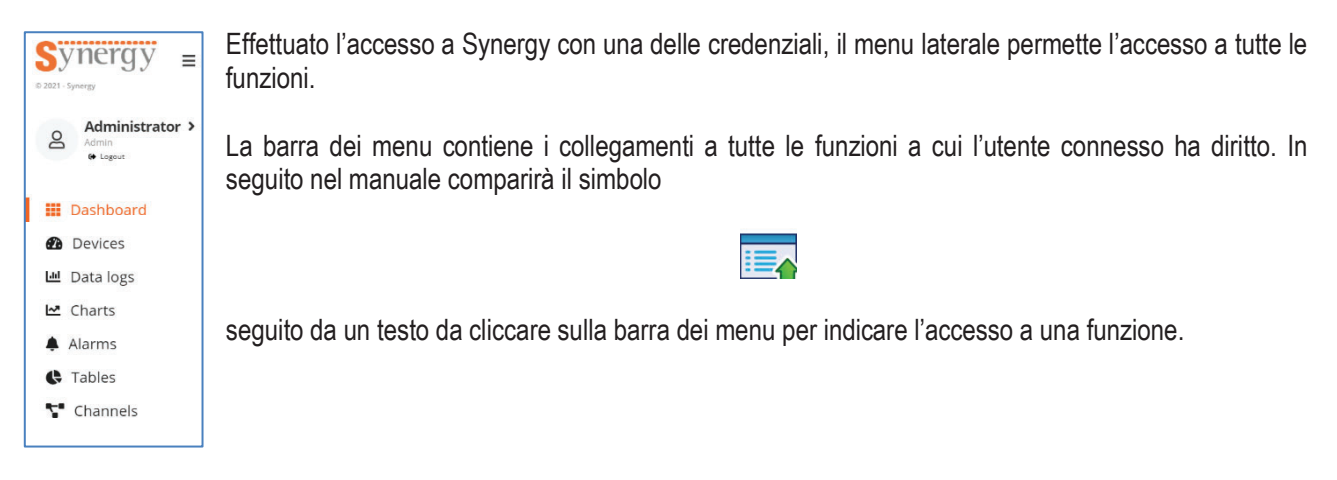

## *4.3 Gestione utenti*

L'utente di tipo "administrator", cliccando sul proprio nome, ha facoltà di creare, gestire e modificare altri utenti di ogni tipo, selezionandone il ruolo.

La creazione di un utente comporta il riempimento di alcuni campi.

Nome utente e password sono da utilizzare per effettuare l'accesso, mentre nome ed e-mail sono campi identificativi all'interno di Synergy. All'utente può essere assegnata una lingua tra quelle disponibili.

L'abilitazione alle Web API permette all'utente di usufruire della funzione di accesso in lettura ai data log contenuti nel database tramite web service (vedi apposito capitolo).

Se l'utente creato non è un "administrator", devono essere indicati gli ambienti, le dashboard, i dispositivi, i grafici e le tabelle dati a cui l'utente ha accesso.

Aprendo la tendina Utente – Dispositivi, dall'elenco di sinistra è necessario selezionare i dispositivi per i quali si vuole dare diritto d'accesso all'utente. Analogamente occorre procedere per tutti gli altri oggetti.

Accedendo con le sue credenziali, l'utente vede solo gli oggetti selezionati dall'amministratore in questa fase. I riferimenti a oggetti non autorizzati non vengono visualizzati.

# **5 Informazioni di stato**

Cliccando su  $\bullet$  accanto alla voce "dispositivi" nel menu laterale, è possibile verificare le condizioni della rete, dei dispositivi e lo stato di aggiornamento del software e dei driver:

- x dispositivi: viene indicato il numero di dispositivi configurati e di questi quanti sono disabilitati o in errore di comunicazione (il numero indica quanti dispositivi sono caratterizzati dal "semaforo rosso", il cui significato è spiegato più avanti);
- x canali: viene indicato il numero di canali configurati e di questi quanti sono disabilitati o in errore di comunicazione, ovvero con tutti i dispositivi collegati in errore di comunicazione (il numero indica quanti canali sono caratterizzati dal "semaforo rosso", il cui significato è spiegato più avanti);
- x gateway datalogger: viene indicato il numero di [EXCGLA01](https://www.lovatoelectric.it/EXCGLA01/EXCGLA01/snp) collegati e quanti di questi eventualmente non sono più in contatto con il software da almeno 24 ore; cliccando sul link, viene visualizzato il dettaglio e viene data la possibilità di impostare gli indirizzi mail a cui comunicare lo stato dei gateway – datalogger;
- x versione installata del software ultima versione disponibile del software URL della pagina per scaricare l'ultima versione disponibile;
- x versione installata dei driver ultima versione disponibile dei driver URL della pagina per scaricare l'ultima versione dei driver.

L'ultima versione disponibile e l'URL per il download sono visualizzati solo nel caso in cui il software e i driver non siano aggiornati e Synergy abbia a disposizione una connessione internet.

# **6 Canale**

Un canale identifica il mezzo con cui il server comunica con i dispositivi in campo, ad esempio una connessione ethernet o seriale. Synergy gestisce contemporaneamente più canali, siano essi dello stesso tipo o differenti.

Il canale di comunicazione può essere di 3 tipi:

- x ethernet
	- $\checkmark$  in uscita (il server di Synergy è TCP client, quindi apre la connessione iniziale con il canale che deve essere dotato di indirizzo IP statico);
	- $\checkmark$  in entrata (il server di Synergy è TCP server ed è dotato di IP statico e dunque sono i dispositivi del canale ad aprire la connessione iniziale);

Chi apre la connessione può avere IP statico o dinamico.

- seriale (RS232, RS485, virtual COM);
- $\bullet$  modem (dial-up).

La gestione dei canali è riservata agli utenti di tipo "administrator".

## *6.1 Creazione di un canale ( CanaleĺNuovo canale)*

Alla creazione di un nuovo canale viene richiesto di selezionarne il tipo, determinando così i parametri necessari da inserire nei passaggi successivi.

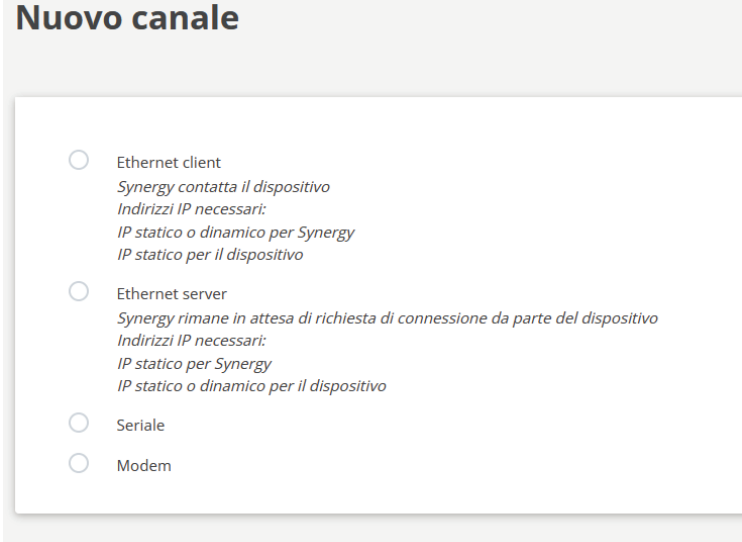

#### **6.1.1 Creazione del canale ethernet di tipo client**

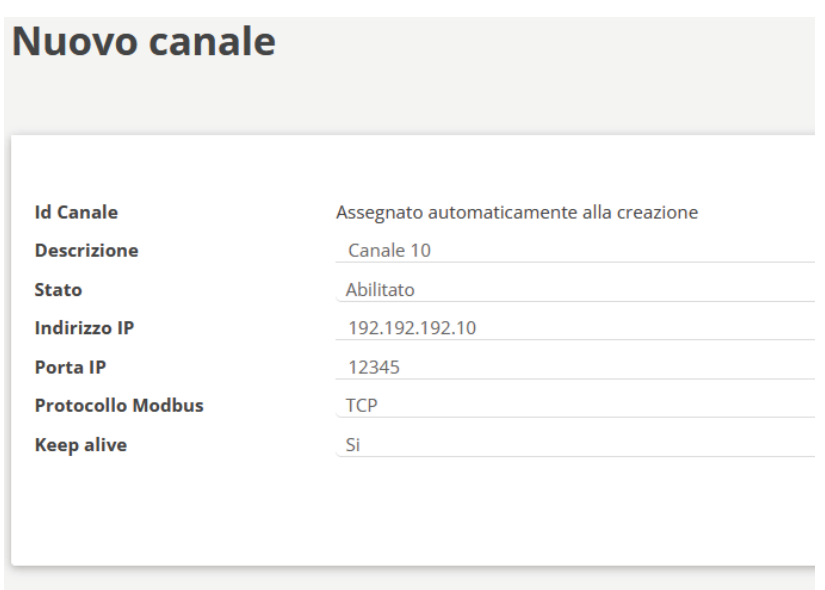

Tutti i campi devono essere compilati. Indirizzo IP e Porta IP rappresentano le coordinate per aprire il canale (socket) verso il server TCP della sessione. Su questo tipo di canale può essere impostato uno dei protocolli disponibili: modbus RTU, modbus TCP, modbus ASCII.

Abilitando la funzione keep alive, Synergy periodicamente verifica l'effettiva attività del canale di comunicazione.

#### **6.1.2 Creazione del canale ethernet di tipo server**

Rispetto al canale ethernet di tipo client, l'unica differenza è che non si deve compilare il campo Indirizzo IP, essendo quest'ultimo non noto e peraltro non necessario.

#### **6.1.3 Creazione del canale seriale**

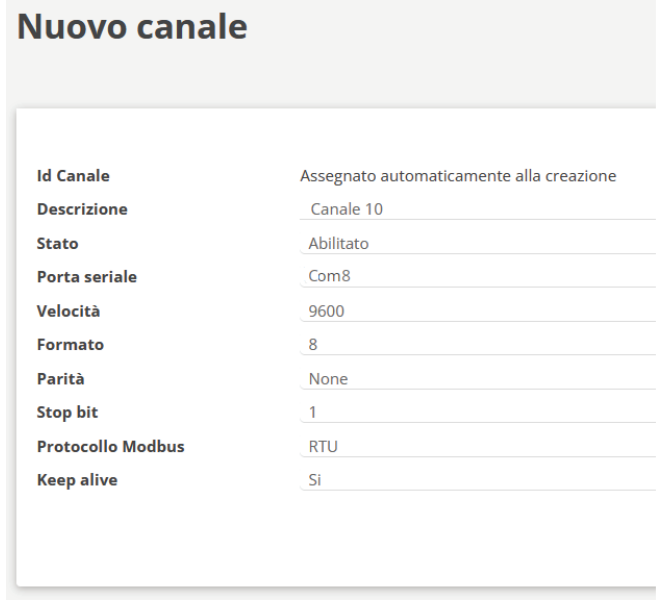

Tutti i campi devono essere compilati. Su questo tipo di canale non può essere impostato il protocollo modbus TCP. Abilitando la funzione keep alive, Synergy periodicamente verifica l'effettiva attività del canale di comunicazione.

#### **6.1.4 Creazione del canale modem**

Il campo numero di telefono contiene il numero di telefono del modem al quale è collegato il dispositivo da chiamare. I parametri seriali si riferiscono al collegamento tra il PC su cui è installato Synergy e il modem collegato al PC stesso. E' possibile inserire una stringa di inzializzazione con comandi AT (default ATE0;AT&D0) in modo da predisporre il modem per lavorare correttamente.

L'unico protocollo di comunicazione selezionabile in questo caso è modbus ASCII. La funzione keep alive può essere attivata, prestando però attenzione che ogni chiamata modem è soggetta ai costi legati all'operatore telefonico. Per questa ragione, il messaggio di keep alive viene inviato al canale con frequenza inferiore rispetto agli altri tipi di canale.

## *6.2 Visualizzazione e modifica canali ( Canale)*

I canali sono elencati insieme ai parametri relativi per ottenere un riassunto rapido dell'architettura di rete. I parametri principali sono sempre visibili, mentre per ciascun canale l'icona  $\bullet$  consente di accedere ad ulteriori dettagli.

Selezionando un canale tramite la check-box sulla sinistra è possibile modificare le impostazioni dei canali o eseguire le operazioni di abilitazione, disabilitazione, cancellazione e copia che possono essere lanciate cliccando sull'apposito pulsante. La cancellazione dei canali è permessa solo se tutti i dispositivi che lo sfruttano sono stati preventivamente cancellati a loro volta. In caso di fallimento dell'operazione di cancellazione, un messaggio appare e mostra le dipendenze che l'hanno bloccata. Prima di procedere, occorre risolvere tutte le dipendenze indicate eliminandole.

Per ogni canale è presente un semaforo che indica lo stato della comunicazione. Per i canali di tipo ethernet o seriale:

- $\bullet$   $\bullet$  canale disabilitato;
- tutti i dispositivi del canale sono on line o disabilitati; il semaforo è verde anche nel caso in cui tutti i dispositivi del canale siano disabilitati;
- $\bullet$   $\bullet$  tutti i dispositivi del canale sono off line o disabilitati;
- alcuni dispositivi del canale sono off line.

Per i canali di tipo modem:

- $\bullet$  chiamata non attiva:
- x chiamata attiva.

Se la funzione di keep alive è abilitata, viene effettuato un calcolo della quantità di dati per unità di tempo (kB/s) che vengono scambiati sul canale. L'informazione può essere utilizzata per stimare la banda necessaria affinchè non si verifichi un imbottigliamento durante la comunicazione tra Synergy e dispositivi sul canale oppure per dimensionare correttamente un contratto di trasmissione dati basato sui dati scambiati (come avviene per esempio per le connessioni mobili).

Cliccando sul simbolo  $\alpha$  vengono elencati tutti i dispositivi che sono stati programmati sul canale.

Durante il funzionamento i canali sono monitorati per tenerne sotto controllo le prestazioni. Le statistiche di funzionamento sono accessibili cliccando su

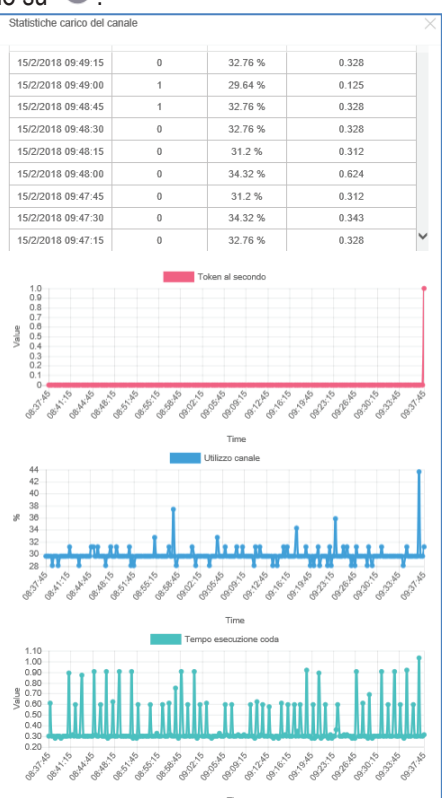

- Token al secondo: indica quante attività sono aperte in Synergy per il canale:
- Utilizzo del canale: indica la saturazione del canale;
- Tempo esecuzione coda: indica in quanto tempo Synergy riesce a svolgere tutte le attività cicliche presenti sul canale.

Se il valore di utilizzo del canale si avvicinasse al 100% oppure se il tempo di esecuzione della coda fosse prossimo ai 5 secondi, diventerebbero necessari degli interventi sulla configurazione del sistema per ridurre il numero di dispositivi attivi sul canale oppure la frequenza con cui a questi vengono richiesti i dati.

# **7 Dispositivo**

I dispositivi rappresentano le apparecchiature in campo con cui Synergy effettua scambio dati con il protocollo modbus. Per l'elenco aggiornato dei prodotti Lovato Electric supportati si consulti il sito www.lovatoelectric.com alla sezione dedicata al software.

# *7.1 Creazione di un dispositivo ( DispositivoĺNuovo dispositivo)*

Per creare un dispositivo occorre indicare tutte le informazioni richieste.

- x descrizione: è un testo libero che identifica il dispositivo nelle altre funzioni di Synergy;
- x modello: selezione del tipo di dispositivo;
- canale: nome del canale su cui il dispositivo si trova;
- stato: per poter funzionare, il dispositivo deve essere abilitato;
- x assegna licenza: scelta se assegnare una delle licenze disponibili a questo dispositivo;
- indirizzo nodo modbus: identificativo con il quale il dispositivo è riconosciuto durante la comunicazione modbus; su uno stesso canale il numero di nodo deve essere unico, mentre può essere ripetuto tra canali diversi;
- allarme di comunicazione: abilitando questa funzione, in caso di problemi di comunicazione viene generato un allarme;
- x da inviare: scelta se inviare l'allarme di comunicazione via mail o su server FTP;
- x destinatari: lista di indirizzi e-mail che ricevono la notifica di allarme di comunicazione del dispositivo; gli indirizzi devono essere separati tra loro da una virgola.

Affinchè Synergy acceda ai dati del dispositivo, questo deve essere abilitato e licenziato, ovvero selezionato come utilizzatore di una delle licenze tramite la proprietà "assegna licenza" (si veda più avanti il paragrafo sulle licenze).

Come attributi del dispositivo è possibile indicare anche i valori nominali e di fondo scala per alcune misure in modo che vengano automaticamente dimensionati nella maniera più opportuna gli indicatori grafici che riportano queste grandezze. I valori nominali e di fondo scala inseriti nella maschera di creazione del dispositivo possono essere eventualmente sovrascritti all'atto della creazione di un indicatore o di un grafico.

E' possibile infine assegnare il dispositivo ad uno o più ambienti presenti nel sistema.

## *7.2 Visualizzazione e modifica dispositivi ( Dispositivo)*

Nell'elenco dei dispositivi creati, oltre al riassunto dei parametri di configurazione principali, è disponibile un indicatore associato ad ogni dispositivo per segnalare lo stato della comunicazione con Synergy:

- $\bullet$  dispositivo on line;
- **O** problemi di comunicazione;
- stato sconosciuto poiché il gateway data logger dietro cui è collegato non fornisce più informazioni;
- comunicazione non attiva (ad esempio perché il dispositivo o il canale su cui si trova è disabilitato).

Le caratteristiche del dispositivo possono essere modificate selezionandolo e accedendo alla configurazione tramite

l'icona  $\Box$ . Per ogni dispositivo è presente un box di selezione che permette di individuare su quali dispositivi eseguire le operazioni di abilitazione, disabilitazione, cancellazione e copia che possono essere lanciate cliccando sull'apposito pulsante. La cancellazione dei dispositivi è permessa solo se tutti gli oggetti (pagine, data log, ecc…) che lo sfruttano sono stati preventivamente cancellati a loro volta. In caso di fallimento dell'operazione di cancellazione, una finestra

appare e mostra le dipendenze che l'hanno bloccata. Prima di procedere, occorre risolvere tutte le dipendenze indicate eliminandole.

Da questa pagina è possibile anche accedere ai menu di setup del dispositivo o leggerne la lista eventi memorizzata nell'apparecchio. Accesso al menu dei parametri: viene presentata la lista dei menu presenti nel dispositivo.

Id Dispositivo: 1167 Descrizione: Strumento 1 - Device 1 Modello: DMG700 (12,99) Invia parametri al dispositivo Salva file parametri Apri file parametri da HD M01 GENERALE P08.01 LIMITE 01 MO2 UTILITA M03 PASSWORD MOA INTEGRAZIONE M05 CONTAORE Codice parametro Parametro Data ultima lettura Valore **UM** POB.01.01 MISURA DI RIFERIMENTO 08/06/2022 11:49:38 V L1-N MO6 TREND M07 COMUNICAZIONE  $\bullet$  **X** P08.01.02 **FUNZIONE** 08/06/2022 11:49:38 MAX  $\overline{\phantom{a}}$ M08 SOGLIE LIMITE» M09 ALLARMI UTENTE P08.01.03 SOGLIA SUPERIORE 1 08/06/2022 11:49:38 0 M10 CONTATORI+ P08.01.04 MOLTIPLICATORE 08/06/2022 11:49:38 x1<br>P08.01.05 RITARDO 08/06/2022 11:49:38 0.0 **M10 CONTATORIA**<br>M11 IMPULSI ENERGIA»  $\mathbf{z}$ M11 IMPOUSE ENCROSSED  $\overline{\mathbf{z}}$ 08/06/2022 11:49:38 0.0 M13 INGRESSI DIGIT. SOGUA INFERIORE 1 08/06/2022 11:49:38 0  $\mathbf{z}$ M14 USCITE DIGITALI POR 01.06  $\overline{\mathbf{S}}$ M15 PAGINE UTENTE P08.01.07 MOLTIPLICATORE 08/06/2022 11:49:38 x1  $\mathbf{z}$ P08.01.08 RITARDO 08/06/2022 11:49:38 0.0 P08.01.09 STATO A RIPOSO  $\mathbf{z}$ 08/06/2022 11:49:38 OFF  $\overline{R}$ POR 01 10 **MEMORIA** 08/06/2022 11:49:38 OFF

 Cliccando sulla voce del menu, se esistono dei sottomenu questi vengono visualizzati. Raggiunto l'ultimo livello dei sottomenu, cliccando su questi vengono letti dal dispositivo e presentati a schermo i parametri relativi al

menu selezionato. Per modificare un parametro è sufficiente cliccare sull'icona  $\Box$ , selezionare il valore voluto e confermare tramite l'icona  $\blacksquare$  o annullare tramite  $\blacksquare$ 

Sono disponibili anche le seguenti funzioni:

**Dispositivo - Parametri** 

- invia parametri al dispositivo: tutti i parametri del menu vengono inviati al dispositivo; occorre eseguire questa funzione ogni volta che si è modificato un parametro e si desidera cambiare menu.
- x salva parametri su HD: viene creata una copia su file dei parametri attualmente programmati nel dispositivo;
- apri file parametri da HD: avendo a disposizione un file parametri salvato precedentemente, è possibile ricaricare i valori nel dispositivo.

Accesso ai parametri relativi al modulo [EXP1015:](https://www.lovatoelectric.it/EXP1015/EXP1015/snp) solo per i dispositivi che supportano il modulo modem GSM/GPRS [EXP1015](https://www.lovatoelectric.it/EXP1015/EXP1015/snp), sono disponibili menu specifici per l'impostazione del modulo.

 Lista eventi: solo per i dispositivi dotati di memoria integrata per la registrazione degli eventi è possibile ottenere, accedendo a questa funzione, una copia della memoria eventi su schermo.

Se il dispositivo e il canale su cui si trova non sono entrambi abilitati, alcune icone possono non essere presenti. Qualora Synergy riconoscesse un dispositivo diverso da quello impostato durante la configurazione, nel campo "Modello" vengono indicati il dispositivo configurato e quello in effetti riconosciuto. A causa di questa discordanza, Synergy impedisce l'accesso alla modifica dei parametri nascondendo le relative icone mentre la supervisione viene sospesa, onde evitare di lavorare con dati incoerenti.

I dispositivi sono interrogati ciclicamente da Synergy. Se un dispositivo non risponde ad una richiesta, il software ripete altre due volte lo stesso messaggio. Se per tre volte il dispositivo non risponde, Synergy interpreta il comportamento come una mancata disponibilità allo scambio dati, per esempio a causa di un problema di rete o perché il dispositivo è stato spento. Come conseguenza, per ottimizzare la divisione di tempo sui canali, il dispositivo viene temporaneamente sospeso per tre minuti, dopo i quali viene incluso nuovamente nel ciclo di richieste. Per tutto il tempo in cui il dispositivo è sospeso, è disponibile un'icona in più:

**C** Cliccare su questa icona se si vuole forzare il reinserimento del dispositivo prima della scadenza dei tre minuti.

Infine, è possibile in ogni momento eseguire un test di connessione per il dispositivo cliccando su  $\frac{1}{6}$ .

# **8 Ambienti e dashboard**

Le dashboard consentono di creare pagine web con tutti gli elementi che devono essere facilmente raggiungibili dall'utente. Possono contenere indicatori di misura (lancette, contatori, pannelli, ecc...), grafici e tabelle basate sui data log o sui report; normalmente l'utente accede con la sua login ad una dashboard e per la maggior parte del tempo vi resterà trovando tutte le informazioni di cui ha bisogno, riducendo la necessità di navigare per il sito.

Un ambiente è una collezione di dashboard, dedicate a un sottoinsieme di dispositivi che Synergy ha sotto controllo. Ad esempio, il monitoraggio di una catena di negozi, oppure di una serie di filiali aziendali, può essere organizzato in aggregazioni per sede (ogni sede è un ambiente), oppure per utente (ogni utente che accede è un ambiente), per tipologia di reparti (tutti i magazzini delle sedi possono essere un ambiente) e così via.

I dispositivi per poter essere visti all'interno di una dashboard devono essere associati all'ambiente che contiene la dashboard.

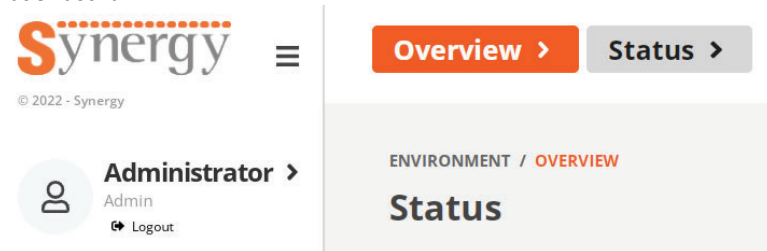

Cliccando sul pulsante arancione che rappresenta il nome dell'ambiente corrente (es. "Overview") si accede alla lista degli ambienti per crearne di nuovi, eliminare o modificare gli esistenti e quindi selezionarli. Analogamente si procede per le dashboard cliccando sul pulsante grigio.

Per associare uno o più dispositivi ad un ambiente, accedere alla modifica dell'ambiente e selezionare i dispositivi di interesse dalla lista presente.

Per includere una dashboard in uno o più ambienti, accedere alla modifica della dashboard e selezionare gli ambienti di interesse dalla lista presente.

Esistono due tipi di **dashboard**: con **posizionamento tabellare** degli oggetti, oppure **con posizionamento libero** degli stessi. Nel caso di posizionamento tabellare, gli oggetti sono ordinati e legati ad una griglia di 4 oggetti per riga, senza spazi vuoti tra un oggetto e il successivo e tra le righe; gli oggetti possono essere ordinati a seconda delle proprie necessità. Se invece si è scelto il posizionamento libero, allora gli oggetti possono essere trascinati in un qualsiasi punto dello schermo. Si consiglia l'utilizzo del posizionamento libero nel caso si vogliano realizzare dashboard che rappresentano logicamente la disposizione degli strumenti in campo.

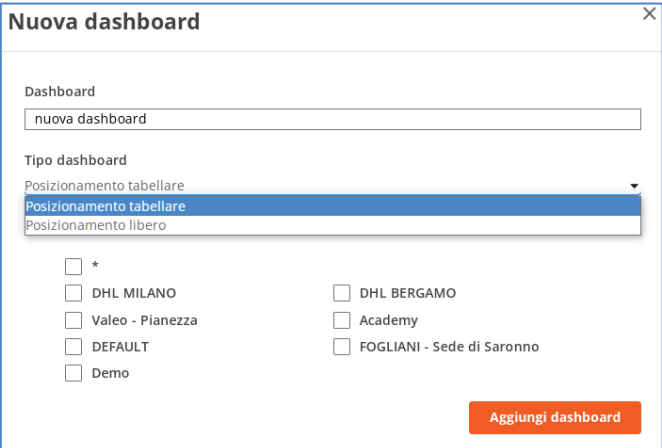

## *8.1 Aggiunta di oggetti in una dashboard ( DashboardĺNuovo elemento)*

L'utente ha il compito di selezionare che tipo di oggetto intende aggiungere alla dashboard tra i quattro disponibili: indicatori di misura, grafici, data log o report.

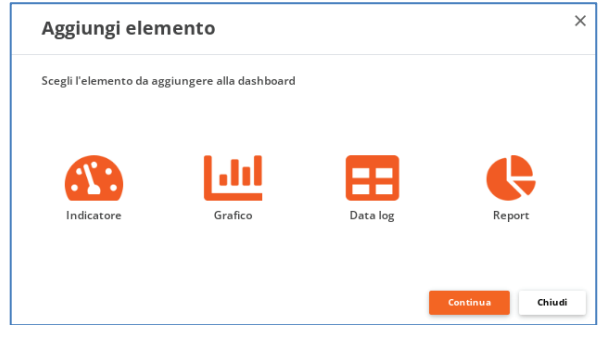

#### *8.2 Indicatori*

Quando la scelta dell'elemento ricade sugli indicatori di misura, un menu aiuta nella scelta della tipologia dividendo le possibili scelte in categorie (indicatori a lancetta, pannelli, ecc…).

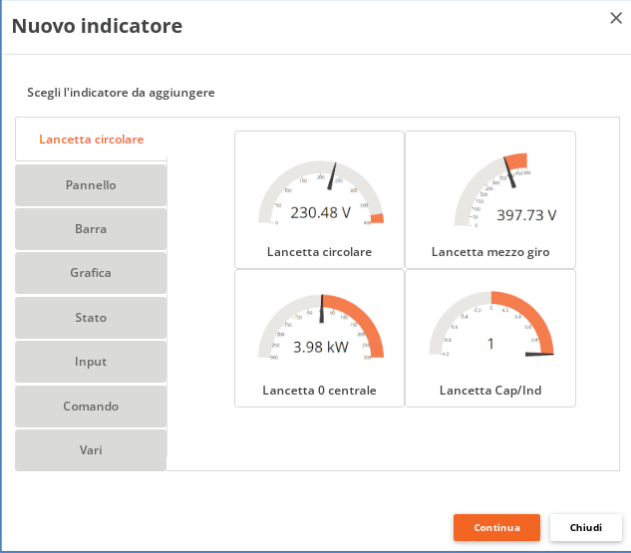

#### **Setup elemento**

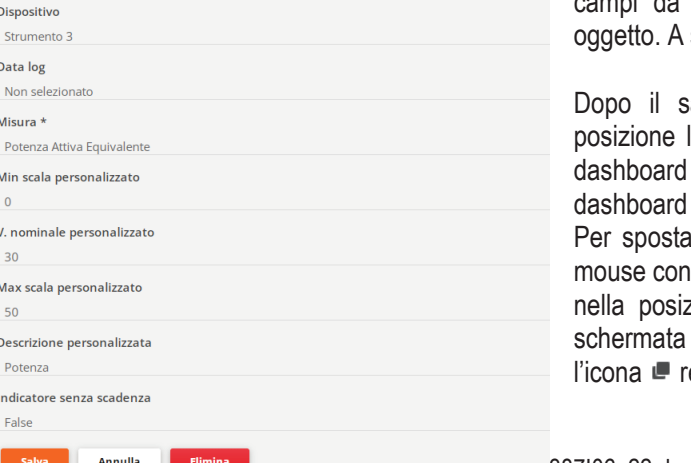

L'utente è condotto nel menu di configurazione che con pochi impostare consente di rendere operativo il nuovo sinistra l'esempio per un indicatore a lancetta.

alvataggio l'indicatore viene posizionato in ultima lungo una griglia di 4 indicatori per riga nel caso di tabellari, mentre in alto a sinistra nel caso di a posizionamento libero.

re un indicatore, tenere premuto il tasto sinistro del il puntatore posizionato sull'icona  $\div$ , quindi muoverlo zione desiderata. L'icona  $\clubsuit$  consente il ritorno alla di configurazione per apportare modifiche, mentre ealizza una copia dell'indicatore.

Le dashboard prevedono la pubblicazione di dati non più vecchi di 2,5 minuti, passati i quali gli indicatori cancellano i valori mostrandone così il mancato aggiornamento. Se si vuole comunque mantenere l'ultimo dato letto indipendentemente dal tempo passato dall'effettiva lettura, occorre abilitare la proprietà "Indicatore senza scadenza".

## *8.3 Grafici, data log, report*

Se l'utente desidera includere nelle dashboard anche grafici, data log o report, prima di tutto occorre creare gli oggetti come indicato nei capitoli successivi. Una volta disponibili, è possibile selezionarli dalle liste preparate dall'interfaccia grafica. Ad esempio per i grafici, ma analogamente anche per data log e report:

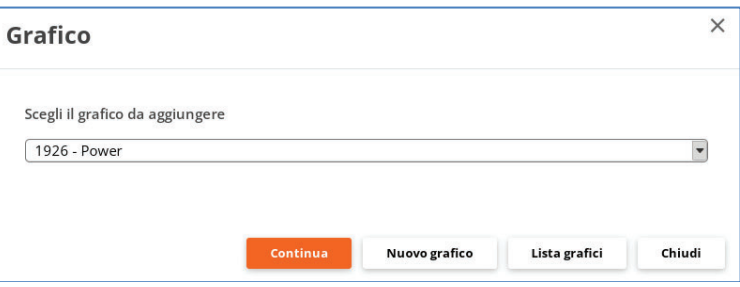

Di seguito due dashboard di esempio.

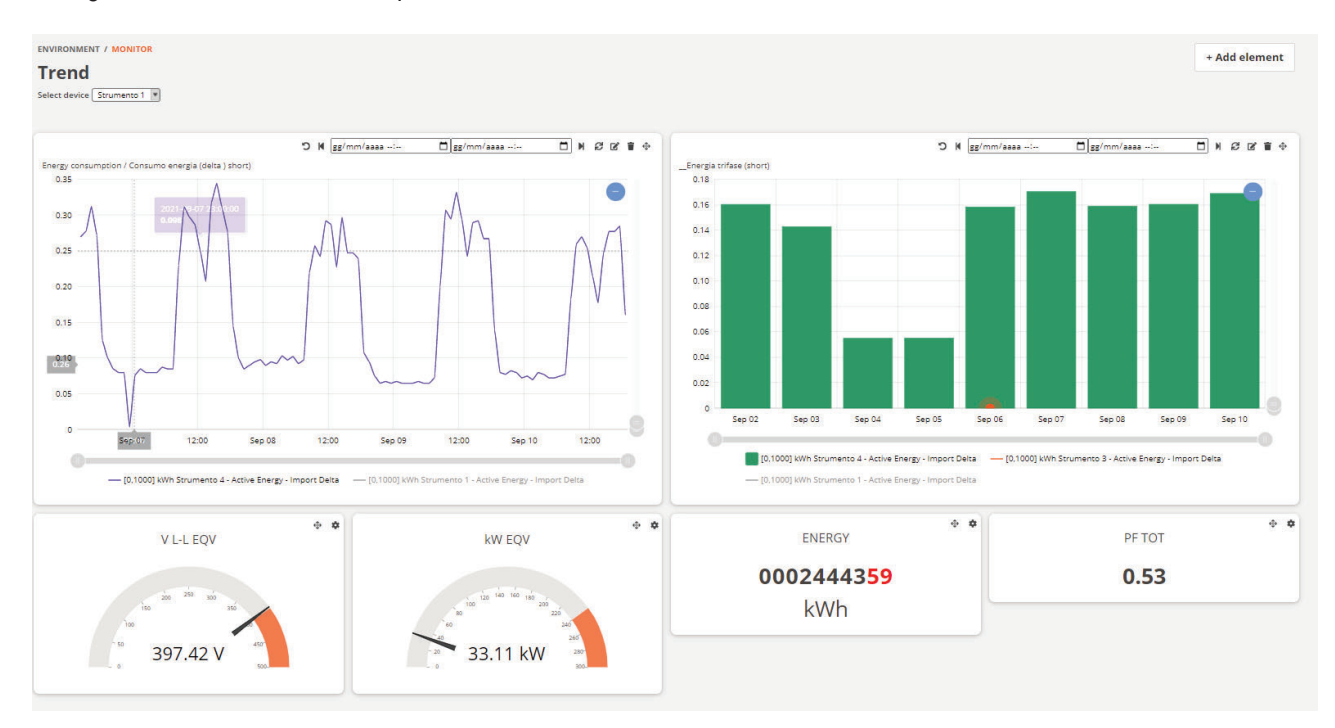

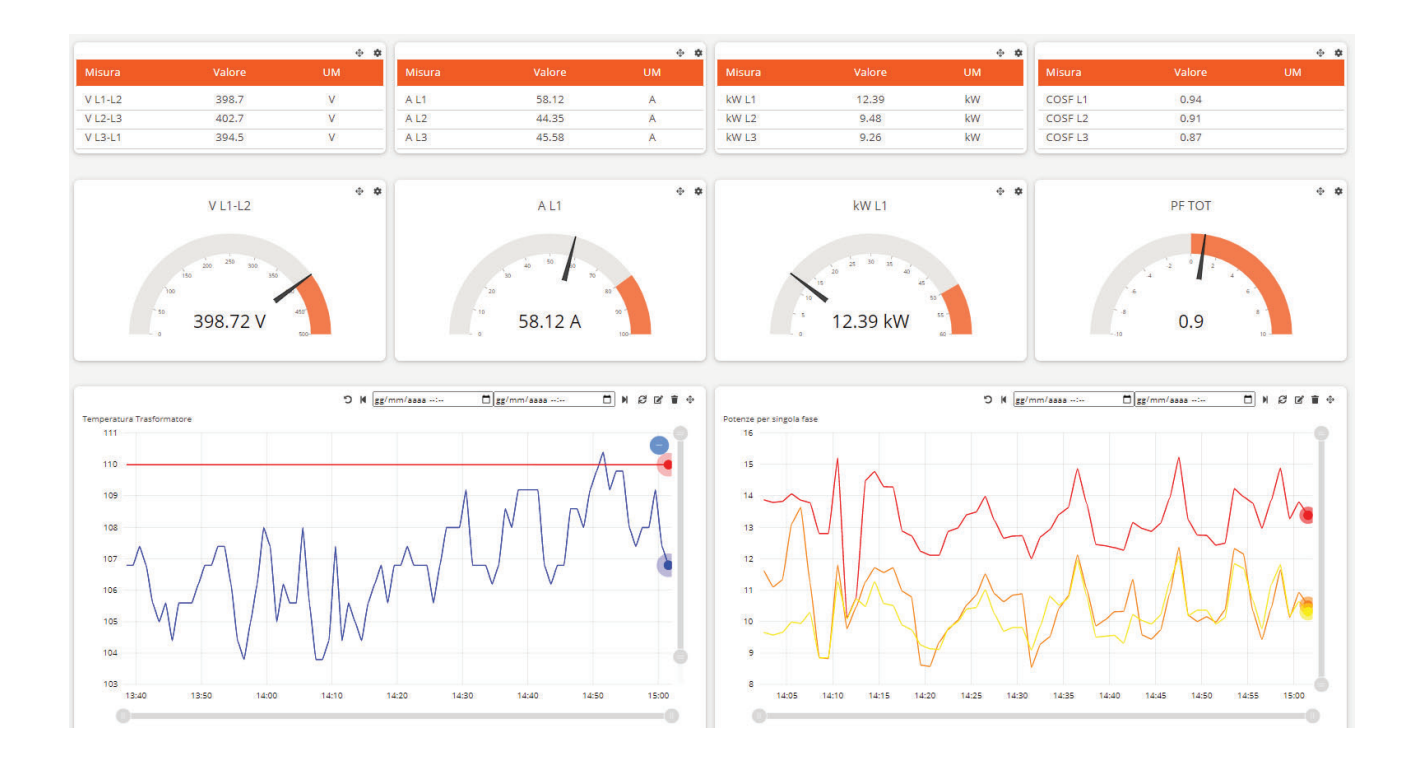

# **9 Data log**

Un data log è una tabella dati costituita da un insieme di misure associate ai dispositivi in campo, prelevate ad intervalli di tempo regolari. Synergy può gestire più data log contemporaneamente.

# *9.1 Creazione di un datalog ( DatalogĺNuovo data log)*

La creazione di un nuovo data log richiede la compilazione dei seguenti campi:

- descrizione: testo libero che identifica il data log;
- x stato: per abilitare e disabilitare la raccolta dati; se viene selezionata anche l'opzione "condizionato", il data log verrà avviato o fermato automaticamente da Synergy in caso di verifica di un evento di allarme;
- tipo: con questo parametro si stabilisce il tipo di data log.
	- o online: campionamento diretto dagli strumenti in campo;
	- o data log di data log: si prelevano i dati da altri data log;
	- o offline: si utilizza un modulo di memoria esterno ([EXP1030](https://www.lovatoelectric.it/EXP1030/EXP1030/snp) o [EXM1030\)](https://www.lovatoelectric.it/EXM1030/EXM1030/snp) come buffer;
- x intervallo di campionamento: distanza temporale tra una lettura di dati e la successiva; è possibile indicare una data e ora di inizio campionamento;
- x intervallo di scaricamento: ad ogni scadenza di questo tempo Synergy copia i nuovi dati contenuti nella memoria sullo strumento nel data log del software (funzione abilitata solo se il data log è di tipo OFFLINE);
- x sincronizza con orologio: se abilitata, questa proprietà vincola la registrazione delle misure all'orologio del PC (ad esempio, se si è selezionato un intervallo di campionamento di 30 secondi, i dati sono raccolti allo scattare del minuto e quando i secondi del minuto sono 30); questa proprietà non è disponibile per i data log OFFLINE;
- x accessibilità dati (giorni): profondità temporale del data log che determina l'eliminazione dei dati dal database dopo i giorni indicati;
- x esportazione schedulata: stabilisce se i dati della tabella devono essere esportati in una tabella Excel o in un file di testo; l'esportazione può essere giornaliera, settimanale o mensile e in genere va scelta più frequente del tempo indicato al punto precedente; è possibile indicare l'ora dell'esportazione per l'esportazione giornaliera,

l'ora e il giorno della settimana per l'esportazione settimanale e l'ora e il giorno del mese per l'esportazione mensile; è sempre possibile indicare l'ora dell'ultimo campione da esportare;

- formato: scelta del tipo di file per l'esportazione dati, Excel o file di testo;
- da inviare: i file esportati possono essere inviati via mail o a server FTP (Synergy è un client FTP);
- x destinatari: lista di indirizzi mail a cui vengono inviati i file esportati relativi al datalog (è possibile elencarne più di uno separando l'e-mail con una virgola);
- parametri FTP: inserire i parametri del server FTP a cui inviare i file esportati;
- template Excel per esportazione: i file esportati possono essere elaborati aggiungendo ulteriori fogli (nello stesso file) che possono anche includere riferimenti ai fogli generati automaticamente da Synergy, i quali non devono essere modificati; il nuovo file può essere importato in modo tale che Synergy lo riutilizzi per le successive esportazioni automatiche o manuali in cui saranno presenti dati freschi nei fogli gestiti da Synergy, mentre tutte le informazioni (riferimenti e tutti gli altri elementi come immagini, titoli, ecc…) verranno mantenute nei fogli aggiunti dall'utente.

Una volta definito il data log e salvato, è possibile aggiungere i dispositivi e le misure.

Se il data log è di tipo OFFLINE, la memoria sul dispositivo viene cancellata e viene iniziata una nuova raccolta dati. Vengono invece mantenuti nel database di Synergy i dati precedentemente scaricati.

La lista delle misure contiene solo le grandezze relative ai dispositivi selezionati e può essere ulteriormente filtrata per unità di misura al fine di semplificare la ricerca. Occorre selezionare le misure di interesse prime di aggiungerle alla lista tramite il pulsante "Aggiungi". Per ogni misura inserita nel data log, cliccando sulla relativa icona  $\Box$ , si può attivare il calcolo del "delta", ovvero della differenza tra il valore corrente e il valore precedente. Infine, ad ogni misura può essere associata una descrizione personalizzata.

E' possibile inoltre aggiungere ulteriori raccolte di dati che non sono letti dai dispositivi, bensì controllati dall'indicatore "data log in" all'interno delle pagine live. Per ogni record inserito nel data log, viene registrato anche il valore di tale dato in quell'istante. Per poter programmare questo tipo di dato bisogna accedere al pannello "Data log – Live data in".

La nuova grandezza può essere caratterizzata da un'unità di misura e dalla proprietà di scalabilità che comporta all'atto della visualizzazione l'uso dei fattori di scala per l'unità di misura "k", "M" e "G". Una volta creata, la nuova grandezza può essere aggiunta e trattata in Synergy come tutte le altre misure nel data log.

## *9.2 Visualizzazione e modifica datalog ( Datalog)*

Accedendo alla lista dei datalog creati sono disponibili le seguenti funzioni:

selezione del data log;

modifica datalog (per definire i dispositivi e le misure oggetto della raccolta dati);

selezione delle coppie dispositivo-misura visibili nel data log;

visualizzazione dati live (ultime registrazioni);

 $\mathbf Q$ ricerca e visualizzazione dati storici;

aggiunta di un campo calcolato al datalog (solo per data log di tipo on line);

ricerca e modifica dei campi calcolati del datalog (solo per data log di tipo on line).

il data log viene duplicato;

 il data log viene eliminato; la cancellazione dei data log è permessa solo se tutti i gli oggetti (allarmi, report, ecc…) che lo sfruttano sono stati preventivamente cancellati a loro volta; in caso di fallimento dell'operazione di cancellazione, una finestra appare e mostra le dipendenze che l'hanno bloccata; prima di procedere, occorre risolvere tutte le dipendenze indicate eliminandole.

## *9.3 Visualizzazione dei dati live*

In questa pagina vengono visualizzate le ultime letture definite per questo data log. La pagina ricarica i dati automaticamente e periodicamente.

I dati possono essere visualizzati raggruppati per dispositivo o per data/ora (default). Inoltre è possibile selezionare di quali dispositivi appartenenti al data log si vogliono vedere i dati.

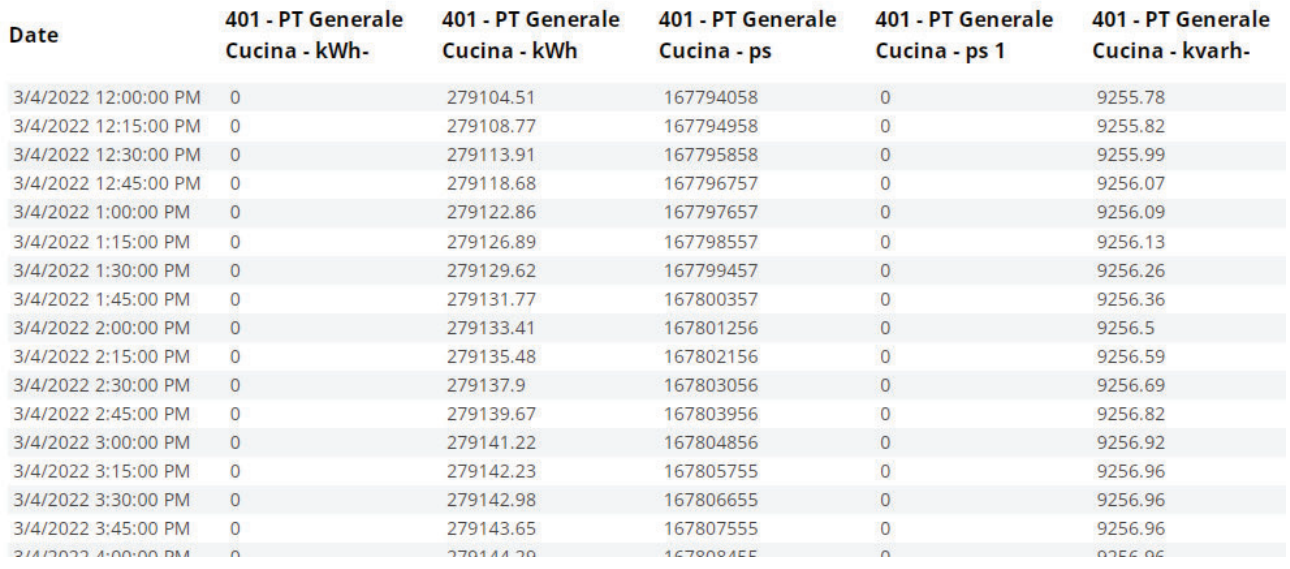

## *9.4 Visualizzazione dei dati storici*

In questa pagina è possibile cercare e visualizzare i dati raccolti finora con questo datalog, impostando dei criteri di ricerca per filtrare il risultato.

I dati possono essere visualizzati prelevandoli da un filtro temporale e poi raggruppati per dispositivo o per data e ora (default). Inoltre è possibile selezionare di quali dispositivi appartenenti al data log si vogliono vedere i dati. I dati possono essere esportati in Excel (.xlsx) premendo il pulsante "Esporta in XLS".

## *9.5 Campo calcolato*

Le letture presenti nel datalog possono essere utilizzate per generarne altre introducendo così un campo calcolato.

Per aggiungere una misura nella formula del campo calcolato è necessario selezionare il dispositivo, la misura e premere il pulsante "Aggiungi alla formula".

Per aggiungere le operazioni disponibili, operatori booleani o di aggregazione (MAX, MIN) e parentesi è sufficiente cliccare sul pulsante corrispondente. Per aggiungere costanti numeriche si può usare direttamente la tastiera.

Una volta completata la formula è possibile verificarne la correttezza sintattica premendo il pulsante "Verifica formula".

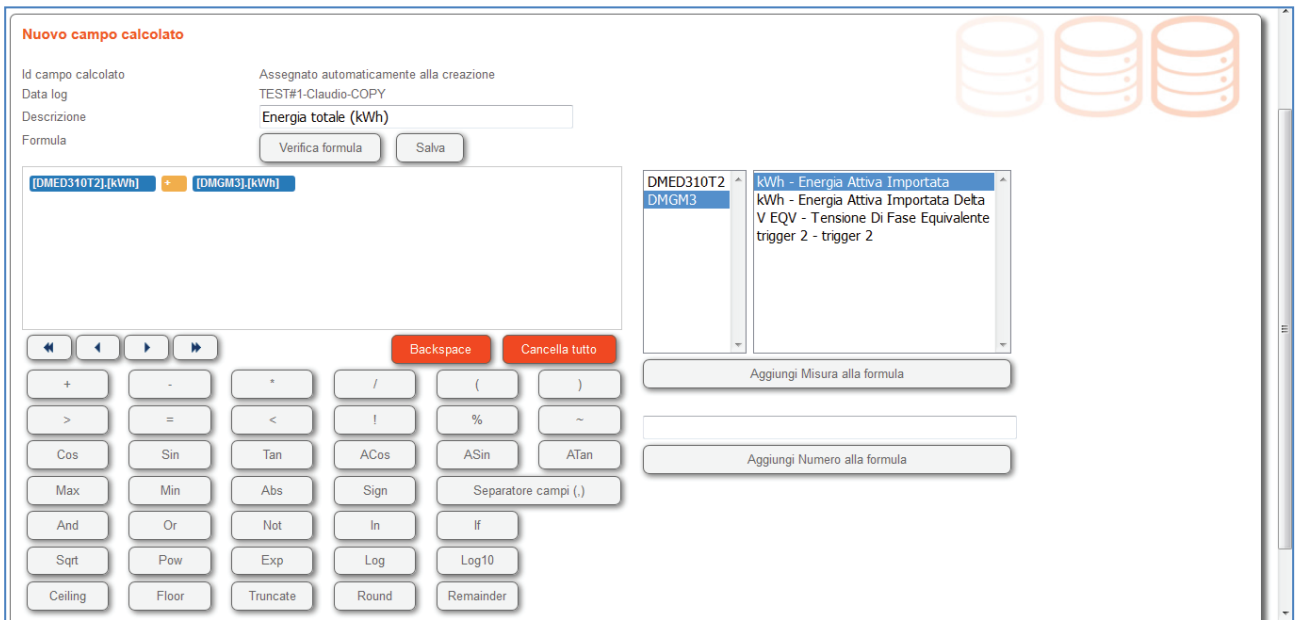

Le formule di aggregazione hanno la seguente struttura: MAX([DispositivoN].[MisuraJ],[DispositivoN].[MisuraK],[DispositivoM].[MisuraJ]) MIN([DispositivoN].[MisuraJ],[DispositivoN].[MisuraK],[DispositivoM].[MisuraJ])

Per separare i campi all'interno della funzione di aggregazione aggiungere un separatore cliccando il pulsante "Separatore di campi".

La funzione di aggregazione deve terminare con una parentesi chiusa ")".

# **10 Grafico**

## *10.1 Creazione di un grafico ( GraficoĺNuovo)*

I dati di origine del grafico sono i dati raccolti da uno specifico datalog da selezionare all'atto della creazione del grafico. Occorre decidere la visibilità tramite la proprietà "tipo grafico":

Una volta definito il grafico e salvato, è possibile aggiungere le misure da mostrare.

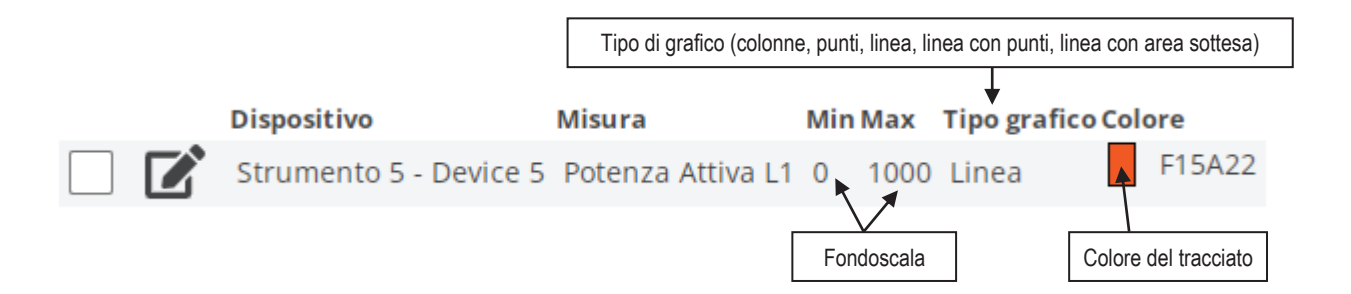

## *10.2 Ricerca e modifica di un grafico ( Grafico)*

Nella lista dei grafici sono disponibili le seguenti funzioni:

 selezione del grafico; modifica grafico; visualizzazione dati live; Q ricerca e visualizzazione dati storici; L il grafico viene duplicato; il grafico viene eliminato.

## *10.3 Visualizzazione dei dati live*

In questa pagina viene visualizzato il grafico basato sulle ultime letture. La pagina ricarica i dati automaticamente e periodicamente.

Il grafico può indicare più di una scala verticale. Viene generata una scala verticale nuova per ogni intervallo di scala diverso (ovvero quando almeno uno dei valori MIN o MAX del fondoscala è diverso) o per ogni unità di misura. Ad esempio, se in un grafico si vogliono rappresentare:

- 1. Potenza attiva equivalente impianto 1, scala 0…100 kW
- 2. Potenza attiva equivalente impianto 2, scala 0…100 kW
- 3. Potenza reattiva equivalente impianto 1, scala 0…100 kvar
- 4. Potenza reattiva equivalente impianto 2, scala 0…50 kvar

vengono generate 3 scale:

- scala 1, **0…100kW**, a cui faranno riferimento la traccia 1 e la traccia 2 che condividono unità di misura (kW) e intervallo di rappresentazione (0…100);
- x scala 2, **0…100kvar**, a cui farà riferimento la traccia 3, che pur condividendo l'intervallo di rappresentazione (0…100) con la traccia 1 e 2, è però caratterizzata da un'unità di misura diversa (kvar);
- x scala 3, **0…50kvar**, a cui farà riferimento la traccia 4, che condivide con la traccia 3 l'unità di misura (kvar), ma è caratterizzata da un intervallo di rappresentazione diverso (0…50).

Ogni scala è rappresentata nel colore della traccia.

Ci sono alcune opzioni che possono essere sfruttate:

- Ultimi ore/minuti/secondi: finestra in cui indicare quanto tempo nel passato si vuole rappresentare rispetto al momento della visualizzazione.
- x Scala fissa: se viene selezionata l'opzione, il grafico è rappresentato con l'intervallo delle scale verticali indicato al momento dell'impostazione delle tracce, altrimenti le scale vengono ridimensionate in base ai valori della traccia per sfruttare al meglio l'ampiezza del grafico.

## *10.4 Visualizzazione dei dati storici*

In questa pagina è possibile visualizzare un grafico basato su dati filtrati rispetto ad una finestra temporale. Tutte le altre funzioni sono simili a quelle indicate per la visualizzazione dei dati live. In più, è possibile effettuare uno zoom rispetto all'asse temporale, portando il puntatore del mouse all'inizio dell'intervallo di interesse e tenendo premuto il tasto sinistro spostandosi fino al termine dell'intervallo stesso.

Il grafico può essere costituito da una singola traccia, oppure unire più tracce. Oltre al grafico globale, viene automaticamente creato un grafico per ogni singola traccia, sul quale è possibile effettuare dei confronti nel tempo selezionando le finestre temporali di interesse tramite la funzione di preselezione.

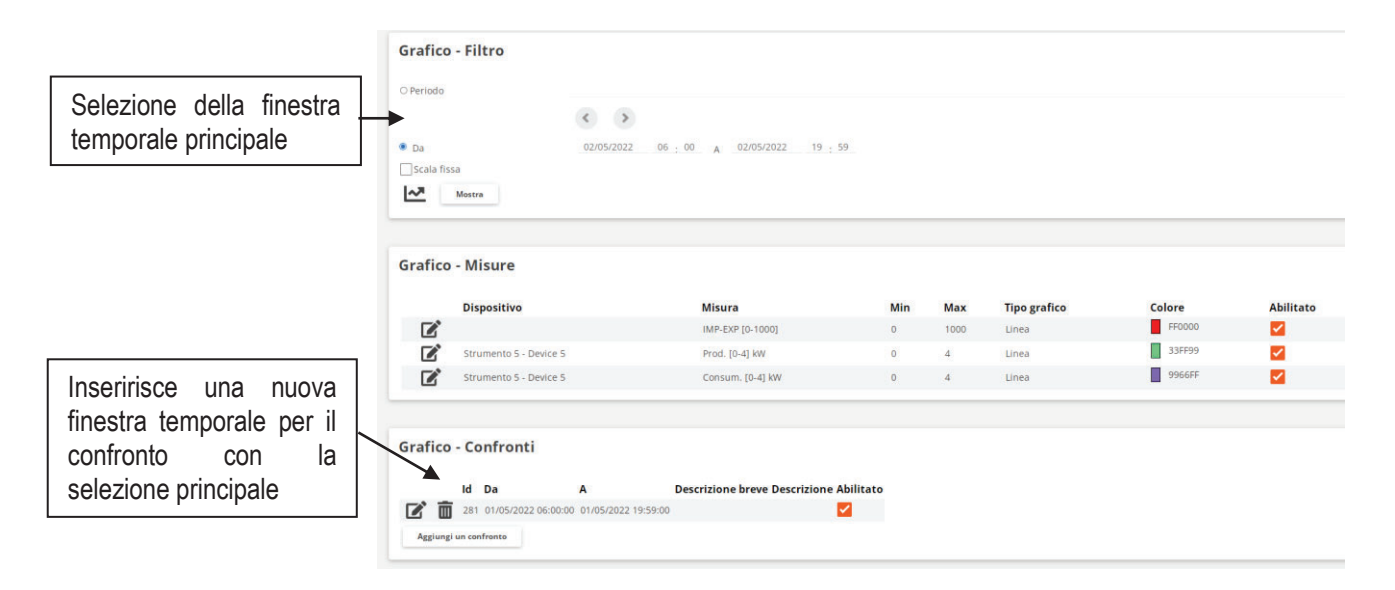

#### Esempio:

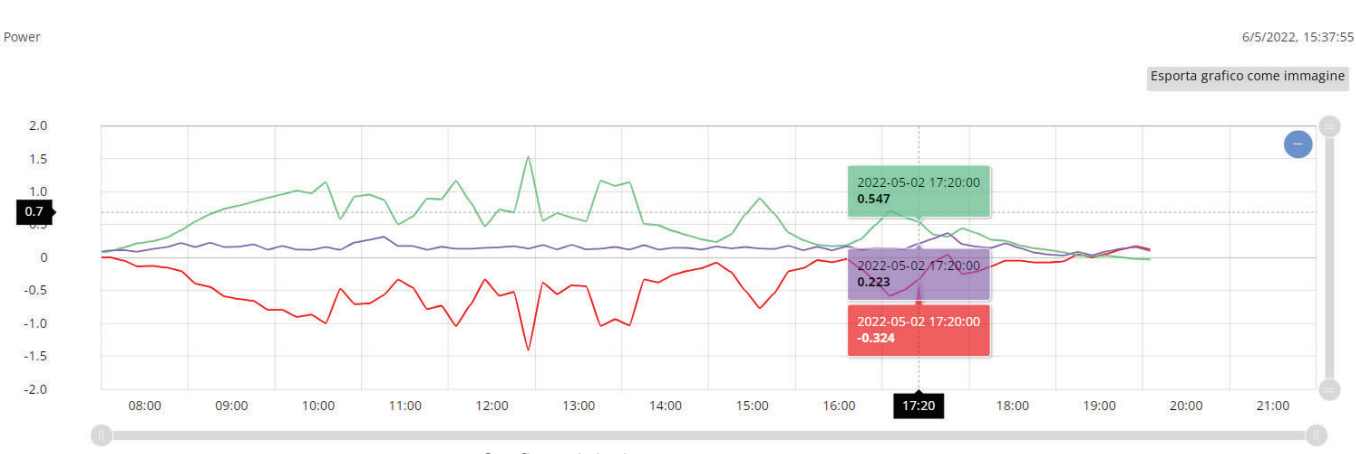

*Grafico globale con tre tracce* 

Esporta grafico come immagine  $2.0$  $1.5$  $1.0$  $0.5$  $\circ$  $-0.5$  $08:00$ 09:00  $10:00$ 11:00 12:00 13:00  $14:00$ 15:00 16:00 17:00 18:00 19:00 20:00  $21:00$ 08:00 09:00 10:00 11:00 12:00 13:00 14:00 15:00 16:00 17:00 18:00 19:00  $20:00$  $21:00$  $\circ$ m -[0,4] kW Strumento 5 - Device 5 - Prod. - [0,4] kW Strumento 5 - Device 5 - Prod. (281)

*Confronto della prima traccia (in verde nel grafico globale) su due giorni diversi (giallo il 2 maggio, verde l'1 maggio)* 

# **11 Allarme**

## *11.1 Creazione di un allarme ( AllarmeĺNuovo)*

Sui dati raccolti da un datalog è possibile impostare un allarme indicando i valori limite di una misura utilizzando i campi MIN e MAX. Se la misura campionata è inferiore al limite minimo o superiore al limite massimo, l'allarme viene generato e notificato:

- con un simbolo  $\ddot{ }$  in alto a destra; vicino al simbolo è indicato anche il numero di allarmi aperti;
- $\bullet$  nella lista completa degli allarmi ( $\equiv \text{Allarme} \rightarrow \text{E}$ lenco allarmi misure);
- via mail o su server FTP (Synergy è un client FTP).

Il server FTP, i destinatari e il contenuto della mail di notifica sono personalizzati per ogni allarme (separare gli indirizzi con una virgola nel caso sia presente più di un destinatario).

Una configurazione di allarme è attiva all'interno di una fascia oraria (si veda in seguito per la configurazione delle fasce orarie): ciò significa che se la misura esce dai limiti impostati, la notifica di allarme avviene solo se si è all'interno della fascia oraria associata.

Una volta creato l'allarme riferito ad un data log, se esistono grafici appoggiati allo stesso data log è possibile, utilizzando le opzioni di configurazione del grafico, aggiungere in essi delle linee orizzontali indicanti le soglie minime e massime della misura monitorata.

Un evento di allarme può essere utilizzato per attivare o disattivare un data log con la proprietà "condizionato", per esempio per effettuare un campionamento dati solo in particolari situazioni anomale.

## *11.2 Ricerca e modifica di un allarme ( AllarmeĺVisualizza)*

Accedendo alla lista degli allarmi creati sono disponibili le seguenti funzioni:

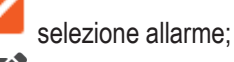

modifica allarme;

l'allarme viene duplicato;

**III** l'allarme viene eliminato.

## *11.3 Visualizzazione degli eventi di allarme ( AllarmeĺElenco allarmi)*

Synergy permette di distinguere con simboli diversi gli allarmi in base alla seguente tabella che definisce gli allarmi attivi. rientrati, riconosciuti e chiusi.

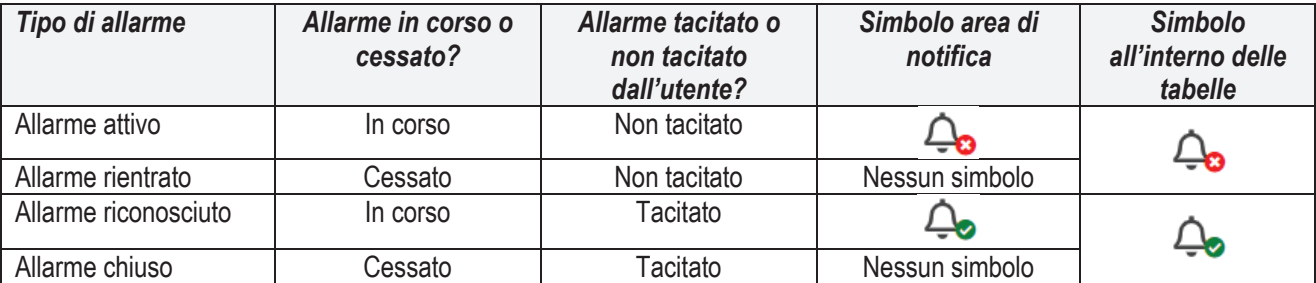

Di default sono mostrati gli allarmi aperti (attivi, rientrati o riconosciuti). E' possibile modificare il filtro di ricerca per selezionare gli eventi da visualizzare. Per ogni allarme vengono indicati anche gli istanti e i valori associati della misura per inizio e fine allarme. Cliccando sul simbolo  $\overline{\bullet}$  l'allarme viene tacitato e il simbolo mostrato diventa  $\overline{\bullet}$ , mentre viene annotato l'utente che ha eseguito la tacitazione. E' possibile annullare la tacitazione cliccando su : il simbolo mostrato ritorna  $\bigoplus$ . l'ultimo utente che ha eseguito l'azione rimane comunque registrato.

L'elenco degli eventi di allarme può essere esportato in formato Excel (.xlsx) premendo il pulsante "Esporta in XLS". Nella home page sono elencati gli ultimi 10 allarmi attivi, rientrati o riconosciuti.

### **11.4 Visualizzazione allarmi di comunicazione (■Allarme→Allarmi** *dispositivi)*

Accedendo a questa pagina si ottiene il log di sistema che riporta gli eventi relativi a errori di comunicazione dei dispositivi, permettendo una diagnostica di rete.

# **12 Report**

#### *12.1 Introduzione*

I report costituiscono un'elaborazione dei dati raccolti tramite i diversi data log impostati. Perciò, non costituiscono un'ulteriore raccolta dati dagli strumenti che aumenta il traffico di rete, bensì sfruttano il contenuto del database. L'immediato vantaggio consiste nel fatto che un report può essere creato, modificato e cancellato senza rischiare di perdere o influenzare i dati collezionati da Synergy.

Il punto di partenza per la gestione dei report sono le fasce orarie, ovvero periodi di tempo di riferimento che fungono da filtro per i dati raccolti. Le fasce orarie sono strumenti utilizzati anche dalle funzioni di allarme come è stato descritto in precedenza. I report sono presenti a partire dalla versione 4 del software.

## *12.2 Creazione di fasce orarie ( ReportĺNuova fascia oraria)*

Una fascia oraria è un filtro le cui maglie sono le ore del giorno, i giorni della settimana e i mesi dell'anno. Esempi di fasce orarie sono:

- 1) tutti i giorni dalle 8:00 alle 17:00;
- 2) da lunedì a venerdì;
- 3) il mese di dicembre;
- 4) tutte le domeniche dalle 15:00 alle 17:00;
- 5) …

Inoltre, una fascia oraria ha un periodo di validità che può essere ben confinato tra una data di inizio e una di fine, oppure può essere mobile, come ad esempio l'ultima settimana o l'ultimo mese a partire dal momento in cui si effettua l'analisi, o ancora può non avere un inizio e una fine.

Accedendo alla funzione di creazione della fascia oraria, l'utente può impostare tutte le proprietà appena descritte.

La prime operazioni da compiere sono l'inserimento di una descrizione, con la quale la fascia oraria sarà identificata nel software all'interno delle altre funzioni, e la definizione del periodo di validità, che di default è impostato su:

- "da": sempre
- "a": adesso

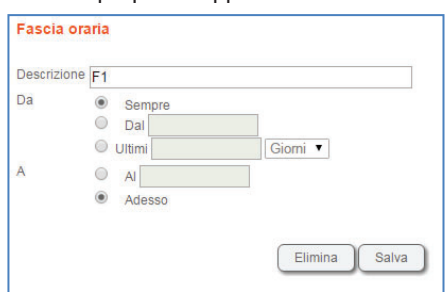

che è il caso tipico in cui la fascia oraria è sempre valida.

Selezionando invece gli altri campi, ovvero una delle opzioni della proprietà "da" e una delle opzioni della proprietà "a", poiché valgono tutte le combinazioni, si possono creare diverse tipologie di periodi di validità:

- 1) dal 30 gennaio 2014 a adesso;
- 2) dall'1 aprile 2014 al 30 aprile 2014;
- 3) da "ultimi 7 giorni" a adesso;
- 4) da "ultimi 15 giorni" al 25 marzo 2014;
- 5) …

Al termine della determinazione del periodo di validità, è richiesto il salvataggio delle informazioni cliccando sul pulsante Salva

Il passo successivo è l'applicazione del filtro costituito dalle ore del giorno, dai giorni della settimana, dai mesi dell'anno o da una qualsiasi combinazione di questi. Se non viene effettuata alcuna selezione, il filtro non ha effetto.

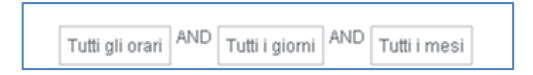

La logica del filtro prevede che selezioni omogenee siano valide contemporaneamente (OR logico), mentre i gruppi così creati siano tra loro invece intersecati (AND logico). In altre parole:

- 1) tutte le selezioni orarie sono valide contemporaneamente;
- 2) tutte le selezioni dei giorni della settimana sono valide contemporaneamente;
- 3) tutte le selezioni dei mesi dell'anno sono valide contemporaneamente;
- 4) le ore del giorno, i giorni della settimana e i mesi dell'anno si intersecano tra loro.

Vediamo alcuni esempi.

- 1) (8:00 11:59, 15:00 16:59) *AND* (lunedì) *AND* (Tutti i mesi). I dati considerati sono solo quelli che sono stati raccolti di lunedì, dalle 8:00 alle 12:00 (11:59:59") oppure dalle 15:00 alle 17:00 (16:59:59").
- 2) (8:00 16:59) *AND* (Tutti i giorni) *AND* (Tutti i mesi).
	- I dati considerati sono quelli raccolti tutti i giorni dalle 8:00 alle 17:00 (16:59:59").
- 3) (15:00 19:29) *AND* (lunedì, martedì, mercoledì) *AND* (gennaio, febbraio). I dati considerati sono quelli raccolti tutti i lunedì, martedì e mercoledì di gennaio e febbraio, tra le 15:00 e le 19:30 (19:29:59").

Le fasce orarie sono tipicamente utilizzate per determinare i consumi energetici all'interno di diverse fasce tariffarie.

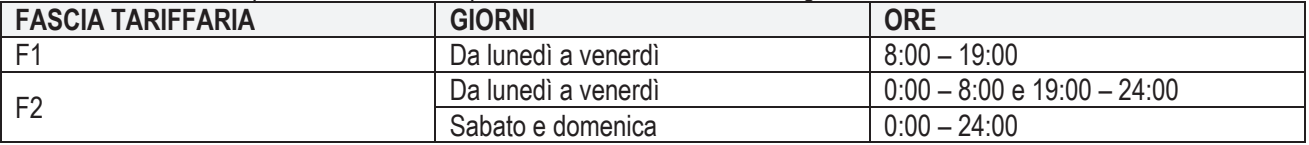

In Synergy occorre creare una fascia oraria per ognuna delle tre combinazioni in tabella (F2 è costituita da due "sotto fasce").

*Fascia tariffaria F1.* 

1) EAReport→Nuova fascia oraria

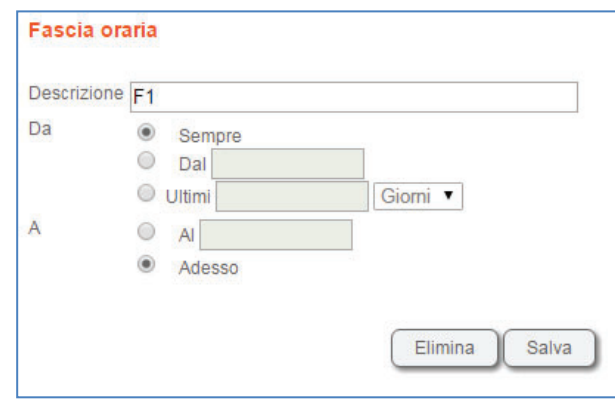

- 2) Click su **e poi su**
- 3) Selezionare l'orario dalle 8:00 alle 18:59, cliccare su **O** per aggiungere l'intervallo orario;
- 4) Selezionare i giorni lunedì, martedì, ..., venerdì aggiungendo ognuno con un click su

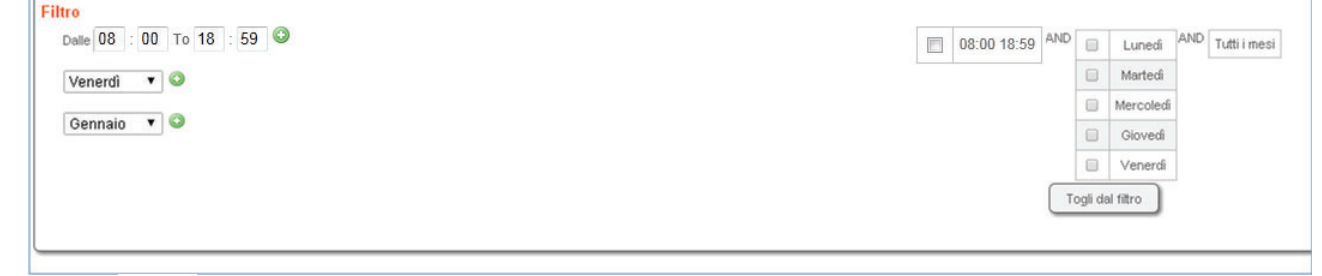

5) Click su

#### *Fascia tariffaria F2.*

F2 va creata con due fasce orarie, una che riguarda i giorni feriali durante la notte, l'altra i giorni festivi.

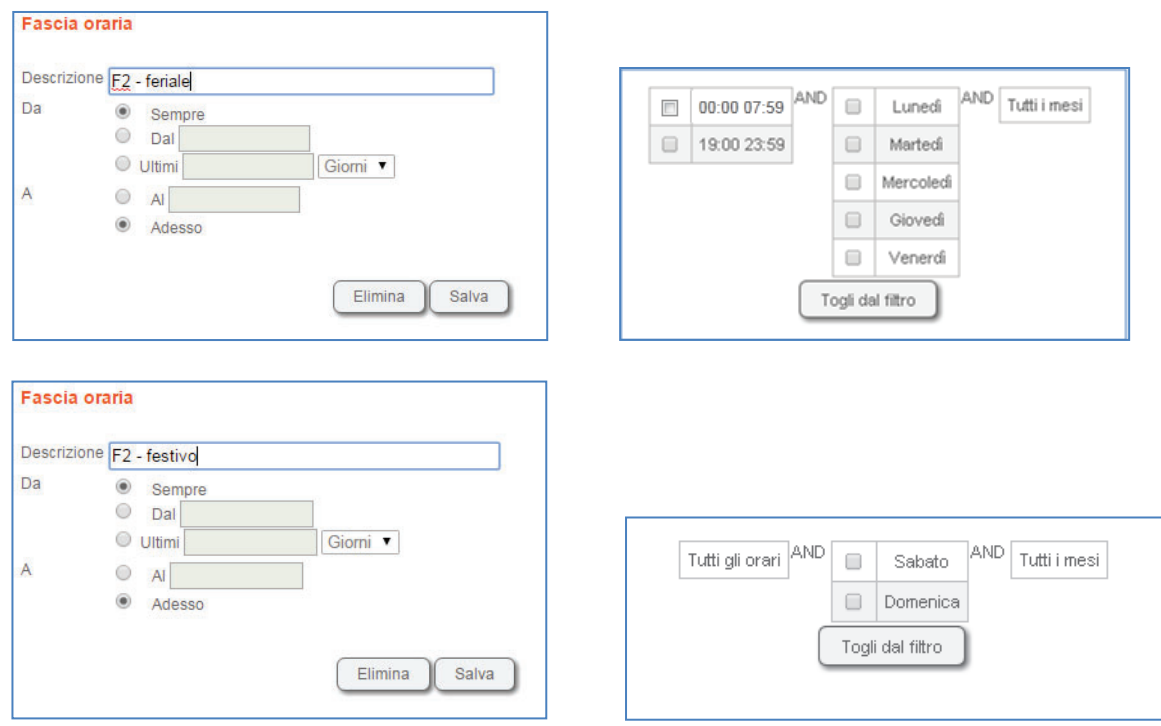

Se si desidera aggregare le due fasce F2, si può creare una tabella allo scopo come indicato di seguito.

Alle fasce orarie possono essere associate anche delle eccezioni costituite da ore del giorno, giorni della settimana, giorni del mese e mesi dell'anno. Le eccezioni si dividono in "inclusive" quando aggiungono un segmento temporale esterno (anche solo parzialmente) alla fascia oraria e in "esclusive" quando invece sottraggono un segmento temporale. Per ogni fascia oraria, prima vengono applicate le esclusioni, successivamente le inclusioni. Se ad esempio si creano le sequenti eccezioni:

- 1) Includi: dalle 10:00 alle 12:00
- 2) Escludi: dalle 11:00 alle 11:30

L'eccezione risulta essere "includi dalle 10:00 alle 12:00". Se invece si creano le seguenti eccezioni:

- 1) Includi: dalle 10:00 alle 12:00
- 2) Escludi: dalle 11:30 alle 13:00

L'eccezione risulta essere "includi dalle 10:00 alle 12:00 ed escludi dalle 12:00 alle 13:00.

Per creare le eccezioni si deve utilizzare l'apposito pannello in cui è possibile selezionare il tipo di eccezione e il segmento temporale di interesse (es. 25 dicembre dalle 10:00 alle 12:00).

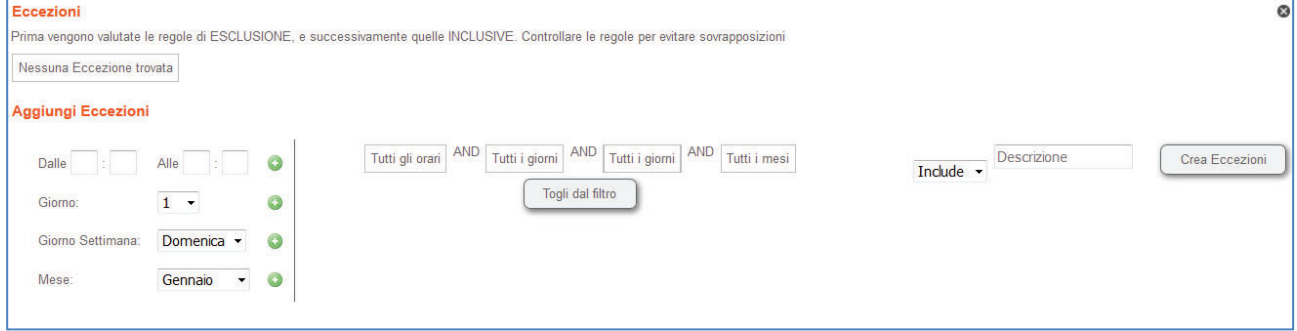

## *12.3Visualizzazione di fasce orarie ( ReportĺVisualizza fascia oraria)*

In questa sezione si può accedere alle fasce orarie create cliccando su La modifica delle fasce orarie non comporta la perdita di dati raccolti, ciò che varia è la loro "visibilità". Cliccando sul simbolo  $\Box$  la fascia oraria viene duplicata.

## *12.4Calendario fascia oraria ( ReportĺCalendario fascia oraria)*

Tramite la funzione calendario si ottiene la visualizzazione grafica della copertura di tutte le fasce orarie create. Dopo aver selezionato il mese di interesse, per ogni ora è mostrato un quadrato colorato in base al seguente significato:

(grigio): l'ora in esame non è coperta da alcuna fascia oraria;

(rosso): l'ora è coperta da più di una fascia oraria; cliccando sul quadrato viene mostrato il dettaglio della sovrapposizione delle fasce orarie;

oppure ("altro colore" "pieno" o "semitrasparente"): l'ora è coperta solo dalla fascia oraria corrispondente al colore; se il colore è semitrasparente, l'ora in esame non è completamente coperta dalla fascia oraria.

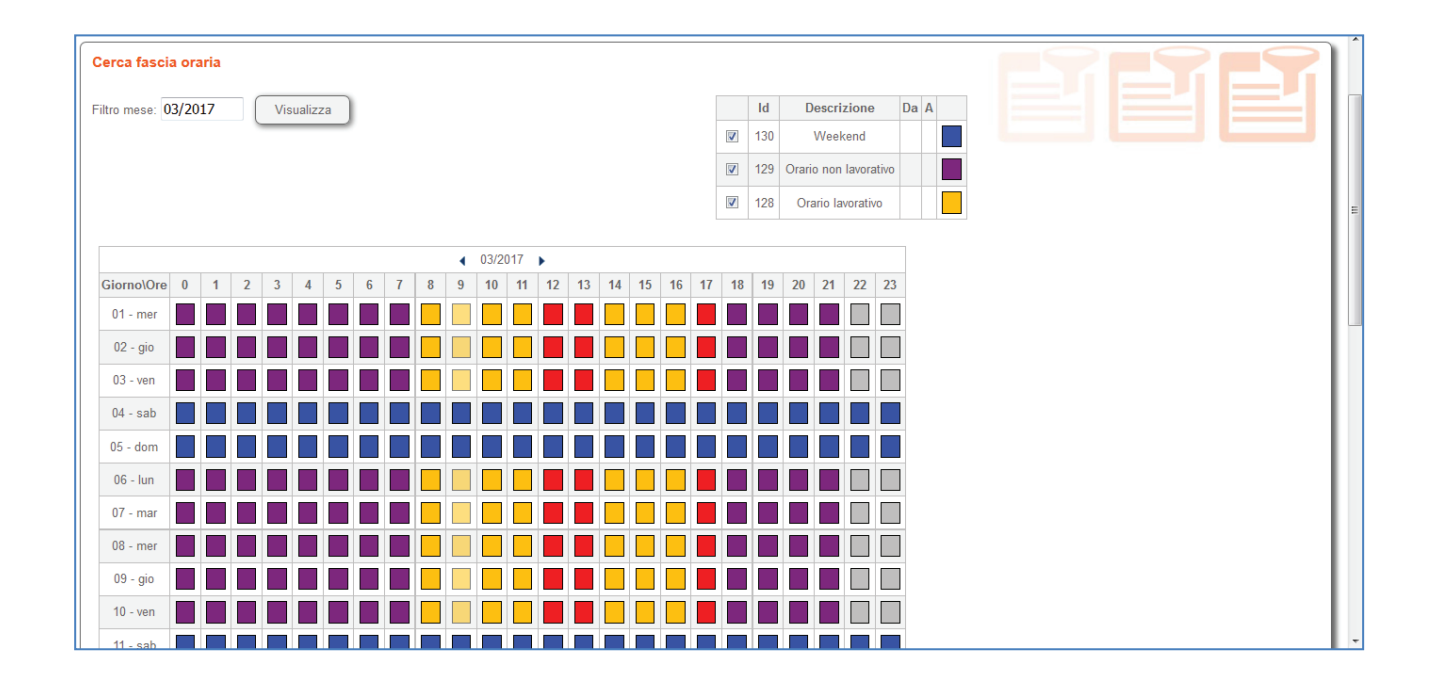

# *12.5 Creazione di tabelle dati ( ReportĺNuovo report)*

Le tabelle sono "viste" diverse dei dati raccolti nei data log. Nella stessa tabella si possono:

- unire dati raccolti in data log diversi;
- filtrare i dati con le fasce orarie;
- x aggregare i valori per ottenere minimi, medi, massimi e delta (ovvero variazione del valore) di ogni misura all'interno di ogni fascia oraria;
- sommare i valori aggregati (esempio tutti i valori medi) di ogni dispositivo in tutte le fasce orarie;
- sommare i valori aggregati (ad esempio il delta energia, ovvero il consumo energetico) di ogni fascia oraria per tutti i dispositivi.

La creazione di una nuova tabella richiede la compilazione dei seguenti campi:

- x descrizione: testo libero che identifica la tabella;
- intervallo di campionamento: distanza temporale tra un aggiornamento della tabella e il successivo;
- sincronizza con orologio: questa proprietà non è impostabile e vincola la registrazione delle misure all'orologio del PC (ad esempio, se si è selezionato un intervallo di campionamento di 30 secondi, i dati sono sincronizzati allo scattare del minuto e quando i secondi del minuto sono 30);
- x aggregazione: scelta del tipo di aggregazione per i dati in tabella tra calcolo del minimo, del massimo, della media o della variazione (delta);
- somma: opzione per sommare i dati relativi a una misura di un dispositivo in un data log (righe) lungo le fasce orarie e/o i dati relativi a tutte le misure in una fascia oraria (colonne).
- **•** accessibilità dati (giorni): profondità temporale della tabella;
- esportazione schedulata: stabilisce se i dati della tabella devono essere esportati in una tabella Excel o in un file di testo; l'esportazione può essere giornaliera, settimanale o mensile e in genere va scelta più frequente del tempo indicato al punto precedente; è sempre possibile indicare l'ora dell'ultimo campione di riferimento;
- formato: scelta del tipo di file per l'esportazione dati, Excel o file di testo;
- da inviare: i file esportati possono essere inviati via mail o a server FTP (Synergy è un client FTP);
- x destinatari: lista di indirizzi mail a cui vengono inviati i file esportati relativi alla tabella;
- parametri FTP: impostazione del server FTP a cui inviare i file esportati;
- template Excel per esportazione: i file esportati possono essere elaborati aggiungendo ulteriori fogli (nello stesso file) che possono anche includere riferimenti ai fogli generati automaticamente da Synergy, i quali non devono essere modificati; il nuovo file può essere importato in modo tale che Synergy lo riutilizzi per le

successive esportazioni automatiche o manuali in cui saranno presenti dati freschi nei fogli gestiti da Synergy, mentre tutte le informazioni (riferimenti e tutti gli altri elementi come immagini, titoli, ecc…) verranno mantenute nei fogli aggiunti dall'utente.

Il contenuto di ogni cella della tabella può essere ingegnerizzato applicando un offset e un moltiplicatore (guadagno) compilando l'apposita tabella:

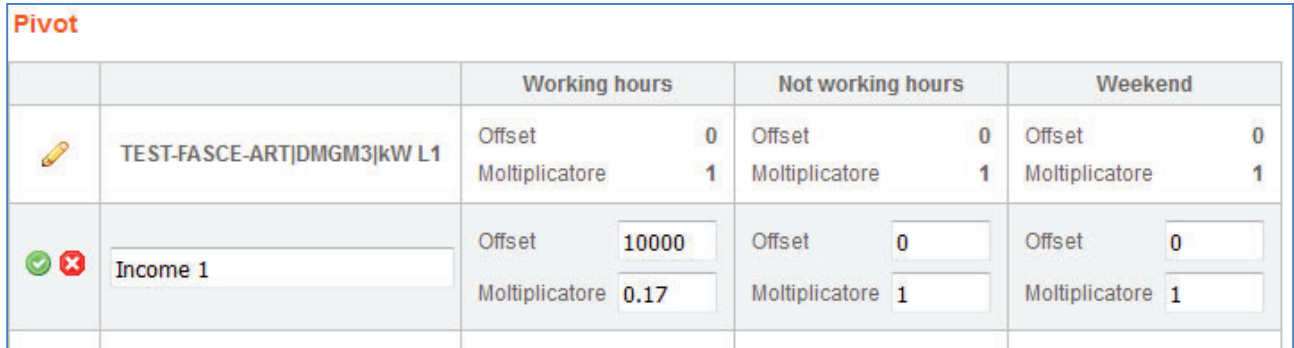

## *12.6 Visualizzazione di tabelle dati ( Report)*

Una volta definita la tabella e salvata, è possibile effettuare la selezione delle triplette *Data log–Dispositivo–Misura* tra tutte quelle generate dai data log impostati. In altri termini si possono prelevare da diversi datalog le colonne con l'informazione relativa ad una misura di un dispositivo.

Si ottiene in questo modo un filtraggio per righe (con le fasce orarie) e per colonne (con le triplette Data log–Dispositivi– Misure) di tutti i data log inseriti. Il risultato è consultabile cliccando su  $E$ Report e poi su  $\bf{Q}$  per recuperare i dati relativi ad un periodo di interesse. Se si considerano ad esempio due data log da cui si prelevano due colonne dal primo e una dal secondo (evidenziate dai colori) con applicata una fascia oraria, si ottiene il risultato seguente.

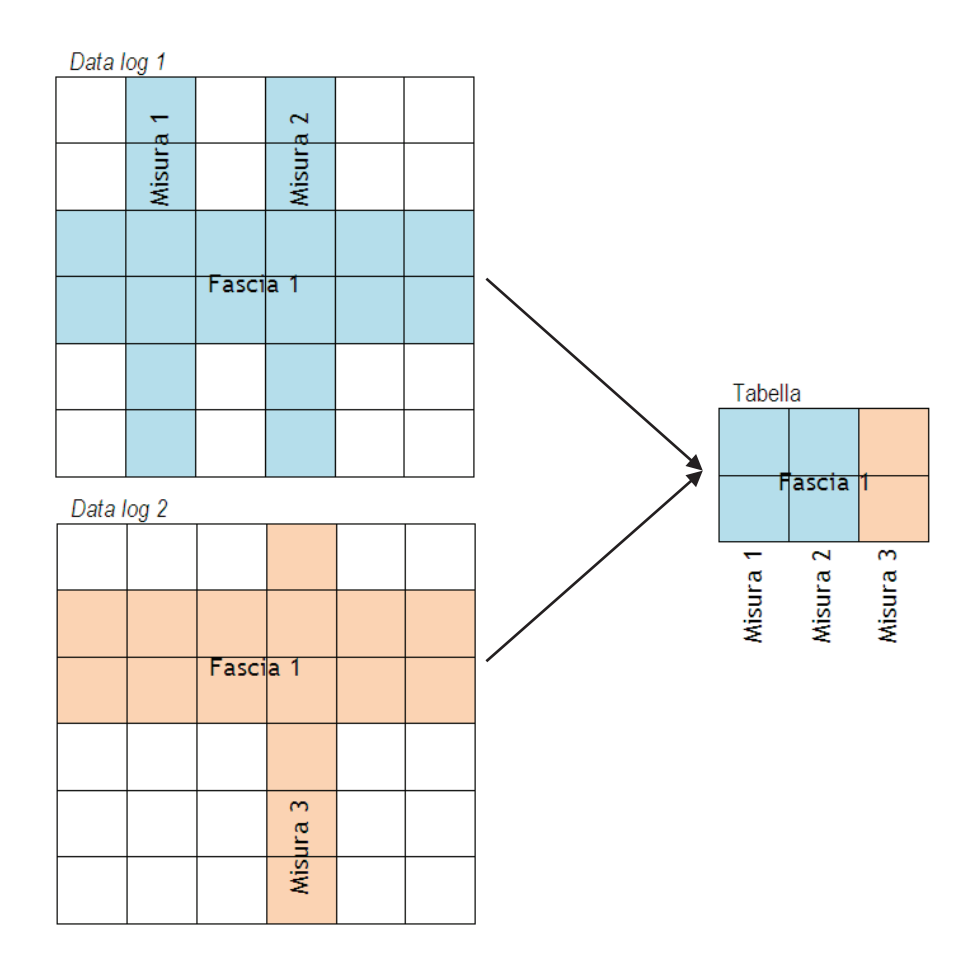

Per ogni fascia oraria viene generata automaticamente una tabella con le stesse misure. Accedendo ai dati aggregati (EAReport→ B), per tutte le fasce orarie e per tutte le misure sono disponibili i valori massimi, minimi, medi o delta in base a quanto selezionato nella proprietà "Aggregazione" della tabella. Può essere opportuno avere più tabelle che si differenziano tra loro solo per il tipo di aggregazione. Ogni tabella può essere esportata cliccando su **CESporta in XLS** 

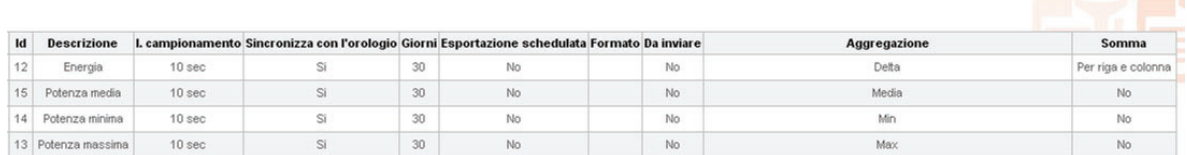

#### *Energia*

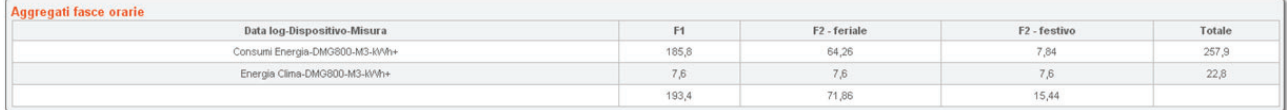

#### *Potenza media*

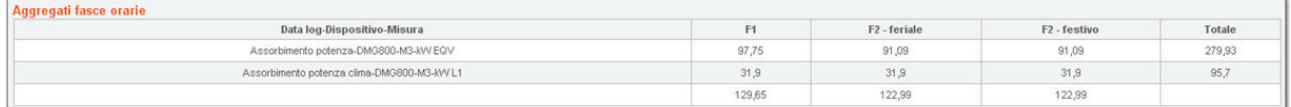

#### *Potenza minima*

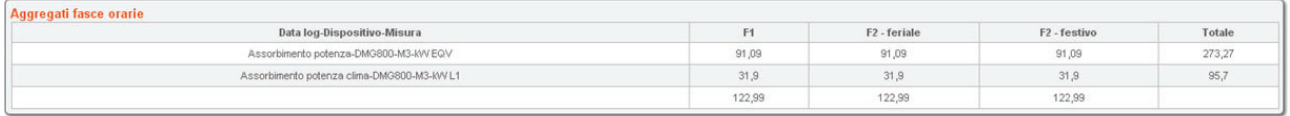

*Potenza massima* 

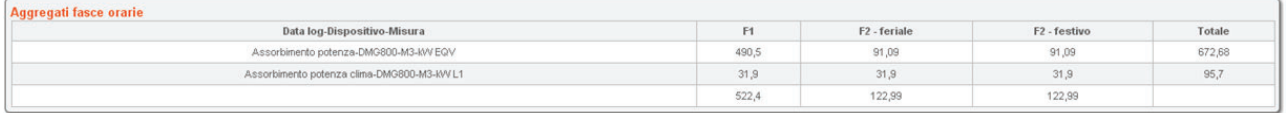

Inoltre a partire dalla versione 5 di Synergy, le stesse tabelle possono essere rappresentate su grafici a torta o a colonne. Tutti i grafici possono essere esportati come immagine.

Per vedere i grafici, è sufficiente abilitare la selezione vicino al grafico di interesse. Le selezioni per le colonne sono presenti se è abilitata la somma per colonne, mentre le selezioni per le righe sono disponibili se è abilitata la somma per righe.

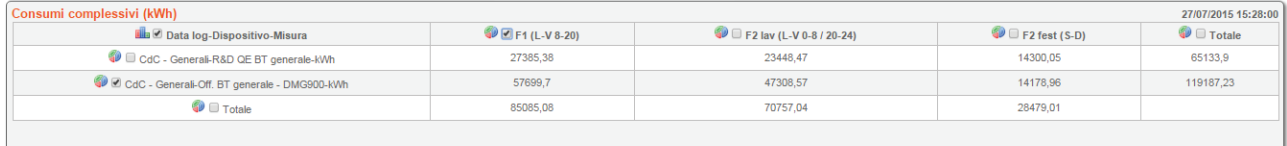

Nell'esempio sopra, sono stati selezionati il grafico a colonna per tutta la tabella Data log-Dispositivo-Misura e i due grafici a torta relativi al dispositivo Off. BT generale – [DMG900](https://www.lovatoelectric.it/DMG900/DMG900/snp) e alla fascia oraria F1 (da lunedì a venerdì, dalle ore 8 alle ore 20).

Automaticamente vengono visualizzati i seguenti tre grafici.

**Grafico a colonna per tutta la tabella Data log-Dispositivo-Misura:** per tutti e due i dispositivi presenti in tabella e per la loro somma sono rappresentati i valori aggregati per ogni fascia oraria e il totale in colori diversi. Nel caso dei consumi energetici, si può analizzare la distribuzione dei consumi nelle varie fasce orarie per tutte le utenze monitorate dai dispositivi.

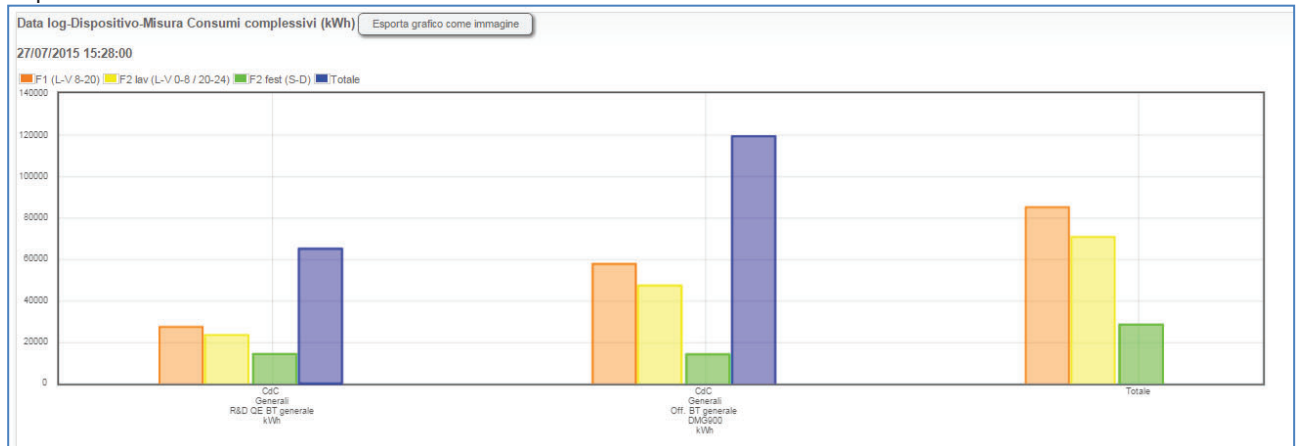

**Grafico a torta relativo al dispositivo Off. BT generale – [DMG900:](https://www.lovatoelectric.it/DMG900/DMG900/snp)** per questo dispositivo, i valori aggregati sono rappresentati con colori diversi in valore assoluto e in percentuale su una torta. Nel caso di consumi energetici, è possibile avere una fotografia della distribuzione nelle varie fasce orarie dei consumi dell'utenza monitorata dal dispositivo.

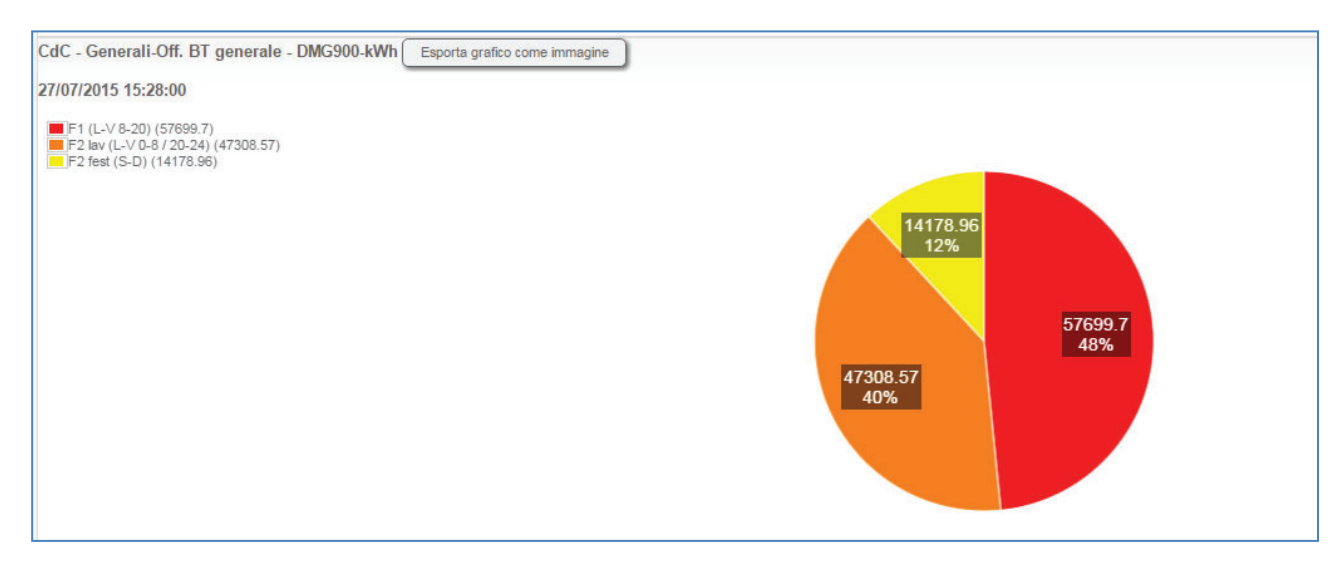

**Grafico a torta relativo alla fascia oraria F1:** i valori aggregati per questa fascia oraria sono rappresentati con colori diversi in valore assoluto e in percentuale su un grafico a torta. Nel caso dei consumi energetici, è possibile vedere come l'energia consumata in una fascia oraria è distribuita tra le utenze monitorate dai vari dispositivi.

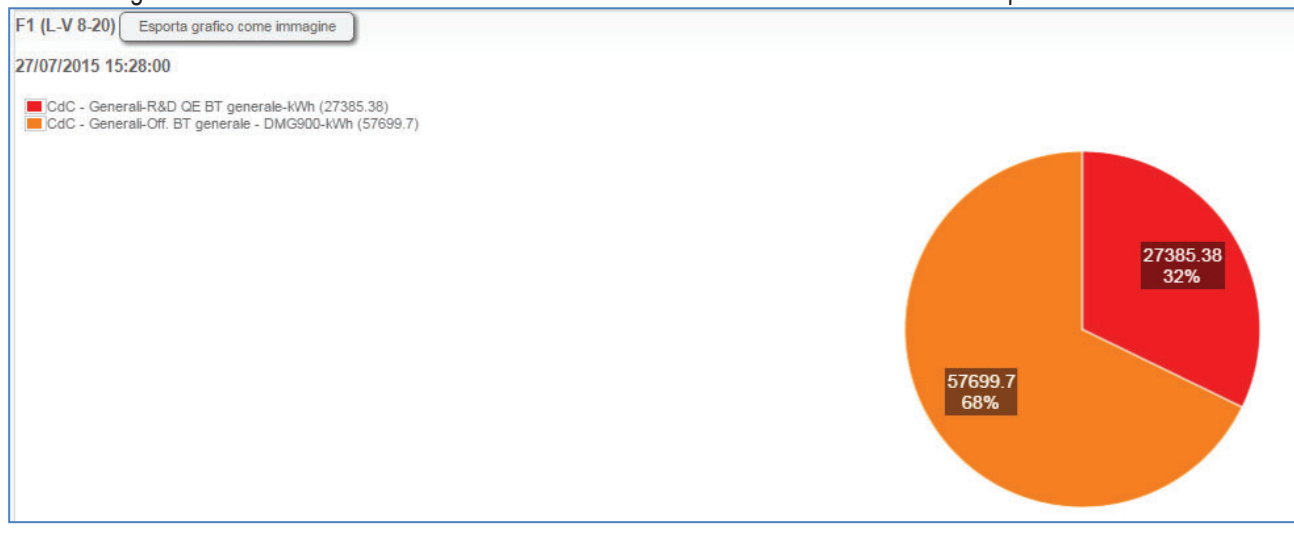

Infine, se vengono abilitati anche i report automatici, sono disponibili per eventuali analisi altre tabelle.

**Report giornaliero:** per ogni dispositivo in tabella, viene generata un'ulteriore tabella che distribuisce i valori aggregati lungo i giorni della settimana, con la possibilità di disegnare grafici a colonna con i giorni della settimana lungo l'asse orizzontale e i valori in pila delle fasce orarie per ogni giorno.

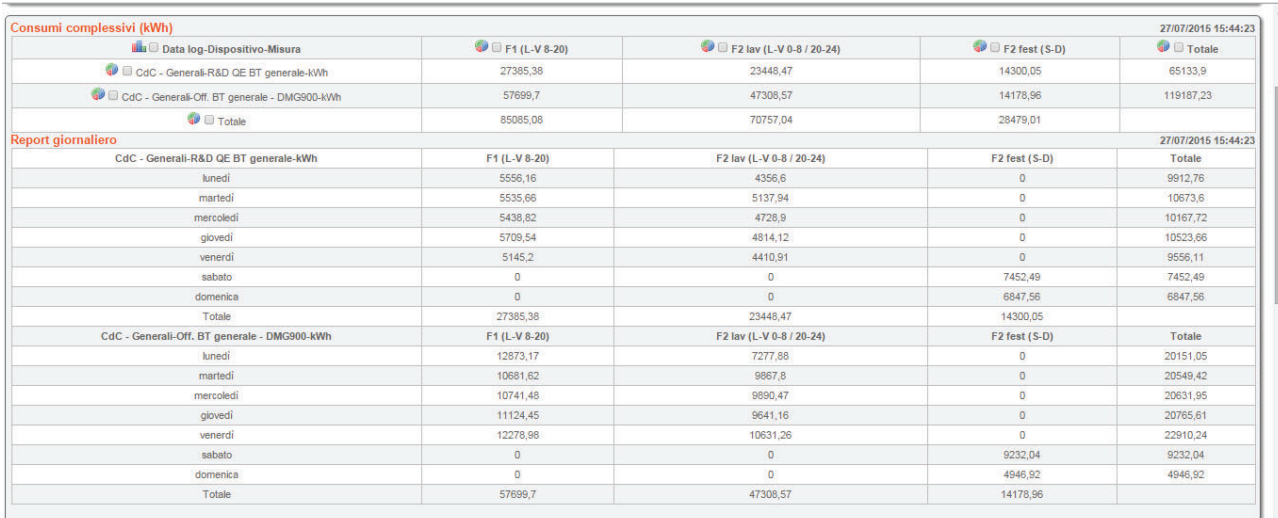

**Report mensile:** per ogni dispositivo in tabella, viene generata un'ulteriore tabella che distribuisce i valori aggregati lungo i mesi dell'anno, con la possibilità di disegnare grafici a colonna con i mesi dell'anno lungo l'asse orizzontale e i valori in pila delle fasce orarie per ogni mese.

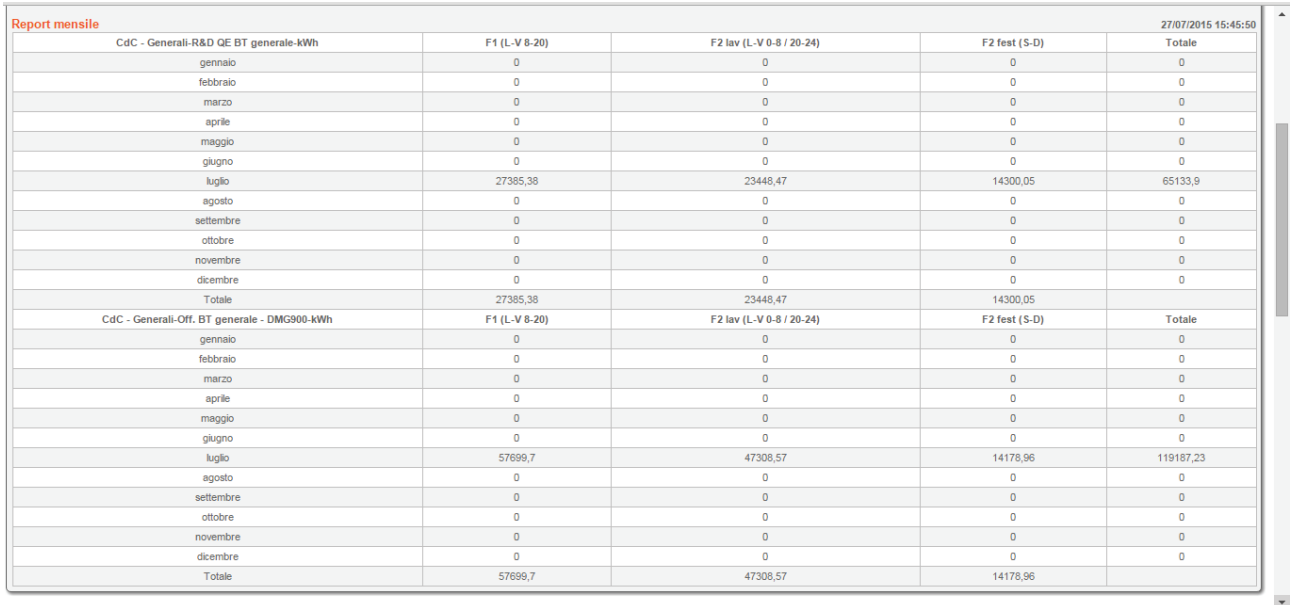

Le nuove tabelle, esportabili nello stesso file di Excel insieme alla tabella generale, servono per effettuare un confronto su periodi differenti, ad esempio per verificare l'efficacia di un intervento realizzato nell'impianto al fine di ridurre i consumi energetici.

# **13 Utente**

## *13.1 Licenza*

Durante l'installazione Synergy ha posizionato il file di licenza nella cartella di installazione, tipicamente: c:\Lovato Electric\Synergy\Licence.xml

In caso di necessità di rinnovo, occorre procedere alla richiesta di una nuova licenza inviando al fornitore il codice di attivazione (EaUtente→Licenza).

La pagina mostra anche lo stato attuale della licenza:

- Gruppo: il gruppo 1 riguarda dispositivi LOVATO Electric, il gruppo 2 dispositivi di terze parti;
- N. dispositivi: numero di dispositivi impostati in Synergy; le licenze non limitano il numero di dispositivi che si possono creare, ma il loro utilizzo determinato dalla proprietà "Assegna licenza" dei dispositivi;
- x N. dispositivi attivati: numero dei dispositivi selezionati dall'amministratore come utilizzatori di licenze;
- N. dispositivi licenziati: numero dei dispositivi che si possono attivare contemporaneamente;
- Data scadenza: validità della licenza:
- Licenza Export: verifica di attivazione della licenza per invio e-mail e utilizzo del client FTP;
- Codice di attivazione: è il codice da riportare per ottenere nuove licenze.

Il codice di attivazione deve essere comunicato facendo attenzione a riportarlo fedelmente (attenzione alla lettere maiuscole/minuscole). Per questo motivo è consigliabile procedere inviando direttamente la copia corrente del file Licence.xml indicato sopra.

Una volta ricevuto il nuovo file di licenza Licence.xml con le nuove autorizzazioni, occorre sovrascriverlo al precedente.

#### *13.2 Server*

Questa pagina permette di avviare e arrestare il server e di impostare alcuni parametri di configurazione dell'applicazione.

#### **13.2.1 Server**

Per avviare e arrestare il server o per verificarne lo stato, inserire nome utente e password di un amministratore del PC su cui è installato Synergy e poi premere il pulsante corrispondente alla funzione richiesta.

Se si intende riavviare il server, prima arrestarlo, poi attendere 10 secondi per permettere una chiusura ordinata e poi avviarlo.

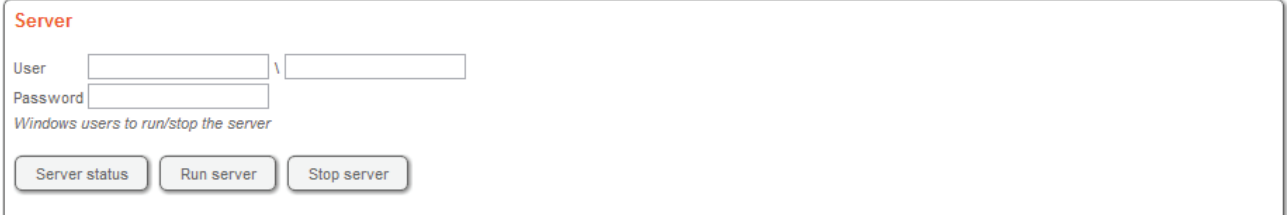

#### **13.2.2 Impostazioni del server**

Non modificare le seguenti impostazioni a meno di istruzioni specifiche di Lovato Electric.

- I valori consigliati sono:
	- $\bullet$  #Threads: 5
- $\bullet$  Thread pause (ms): 20
- Canale Ethernet Offset registri ammesso per raggruppamento misure: 10
- Canale Seriale Offset registri ammesso per raggruppamento misure: 10
- Canale Modem Offset registri ammesso per raggruppamento misure: 10

Nel caso fosse necessario modificare questi parametri, procedere come segue:

- 1. arrestare il server (vedere par. 13.2.1);
- 2. modificare i parametri e salvare;
- 3. avviare il server (vedere par. 13.2.1).

#### **13.2.3 Impostazione del server di posta (SMTP)**

Per permettere all'applicazione di inviare e-mail, è necessario indicare un server di posta in uscita (SMTP) valido raggiungibile.

Contattare il proprio amministratore di rete per conoscere i parametri di configurazione corretti.

Il valore indicato nel campo "mittente" comparirà come mittente delle e-mail provenienti dal sistema (non deve essere necessariamente un'e-mail esistente).

Il pulsante di test invia una mail di prova all'indirizzo indicato nella configurazione dell'utente connesso.

#### **13.2.4 Impostazione del server FTP**

Per permettere all'applicazione di trasferire file attraverso il protocollo FTP è necessario indicare un server FTP raggiungibile.

Contattare il proprio amministratore di rete per conoscere i parametri di configurazione corretti.

Il pulsante di test invia un file di prova al server FTP.

## *13.3 Esportazione definizioni*

L'esportazione delle definizioni produce un file \*.zip con le definizioni complete e le immagini utilizzate in Synergy. E' possibile selezionare quali elementi si desidera esportare. Il sistema automaticamente proporrà di esportare anche tutte le dipendenze degli elementi selezionati: se ad esempio si seleziona un grafico, il data log su cui è costruito viene automaticamente selezionato.

## *13.4 Importazione definizioni*

Un file \*.zip prodotto dalla funzione di esportazione può essere importato in altre istanze di Synergy tramite la funzione di importazione. Per importare il file, premere il pulsante "Select file" ed attendere il caricamento (il caricamento è terminato quando il nome del file compare su uno sfondo verde). A quel punto premere il pulsante "Importa" ed attendere il messaggio di importazione avvenuta.

Sul sito www.lovatoelectric.com (sezione dedicata al software) sono disponibili alcuni "scenari", ovvero insiemi di definizioni per configurazioni tipiche.

Gli scenari importati devono essere "adattati" all'applicazione specifica. Sempre sul sito internet sono disponibili delle guide passo-passo che aiutano l'utente nella configurazione.

## *13.5 Importazione drivers*

Per importare i drivers occorre premere il pulsante "Select file" per selezionare il file XLS scaricato dal sito web www.lovatoelectric.com (sezione dedicata al software) ed attendere il caricamento del file (il caricamento è terminato quando il nome del file compare su uno sfondo verde). A quel punto premere il bottone "Importa" ed attendere il messaggio di importazione avvenuta.

#### *13.6 Importazione scenari*

Per importare gli scenari occorre scaricare il file cliccando su download e premere il pulsante "Select file" per selezionarlo. Attendere il caricamento del file (il caricamento è terminato quando il nome del file compare su uno sfondo verde). A quel punto premere il bottone "Importa" ed attendere il messaggio di importazione avvenuta.

## *13.7 Importazione lingua*

Al termine dell'installazione Synergy permette di visualizzare l'interfaccia utente in 6 lingue:

- italiano:
- inglese:
- francese:
- spagnolo;
- $\bullet$  russo;
- · polacco.

Sul sito internet www.lovatoelectric.com nell'apposita sezione di Synergy sono disponibili altre lingue. Per importarle caricare il file recuperato dal sito tramite la funzione "Importa lingua". Se la lingua esiste già, viene sovrascritta, altrimenti viene aggiunta alle altre disponibili per gli utenti.

#### *13.8 Importazione logo*

Se l'amministratore di sistema desidera introdurre un proprio logo sempre presente in ogni pagine dell'applicazione web, con la funzione "Importa logo" è possibile sostituire il logo Synergy in alto a sinistra. La dimensione del file, di tipo \*.png, deve essere di 215x70 pixel. Il logo Lovato Electric non può essere invece modificato.

## *13.9 Log di sistema*

Il log di sistema elenca gli eventi di sistema rilevanti, al fine di monitorare l'utilizzo dell'applicazione.

## *13.10Diagnostica di sistema*

Questa pagina riporta alcune informazioni di diagnostica utili in caso di malfunzionamento.

Su richiesta di Lovato Electric copiare il contenuto della pagina ed incollarlo nel corpo di un'e-mail da inviare al proprio referente in Lovato Electric.

## *13.11Web api*

Synergy offre un RESTful web service attraverso il quale un applicazione di terze parti può chiamare delle API (Application Program Interface) per prelevare i dati raccolti in un data log direttamente dal database di Synergy. Le Web Api permettono esclusivamente la lettura dei dati nel data log. La configurazione della raccolta dati deve essere effettuata tramite l'interfaccia web di Synergy come descritto nei paragrafi precedenti.

L'accesso alle API è regolato dall'amministratore del sistema che ha il compito di abilitare gli utenti creati in Synergy ad utilizzare il servizio, il quale chiederà all'applicazione di autenticarsi con le stesse credenziali dell'utente. Username e password sono criptate con algoritmo BASE64.

La chiamata ha la struttura generica seguente:

http://{RemoteServer}:{port}/api/DataLog/DL\_x/D\_y/M\_z/{date\_start}/{date\_end}

- RemoteServer: indirizzo IP del server remoto dove risiede il servizio;
- port: porta remota a cui accedere;
- DL x, D y e M z sono le coordinate per identificare una misura di un dispositivo all'interno del data log;
- date start e date end sono rispettivamente la data di inizio e di fine della finestra temporale in cui sono racchiusi i dati di interesse che si vogliono prelevare; formato yyyymmggThhmm (anno, mese, giorno, ora, minuto).

L'interfaccia web di Synergy aiuta a compilare correttamente la chiamata permettendo:

- x la selezione della misura di interesse tra quelle disponibili nei data log tramite il filtro data log dispositivi misure; la scelta del data log è obbligatoria, mentre non è necessario selezionare il dispositivo se si desidera una misura da tutti i dispositivi, oppure la misura se si desiderano tutte le misure da un dispositivo o ancora se si vogliono raccogliere tutte le misure di tutti i dispositivi nel data log.
- l'inserimento delle coordinate del server;
- la scelta tra protocollo http o https;
- l'informazione sul periodo temporale di interesse esplicitando data e ora di inizio e di fine oppure richiedendo gli ultimi valori (da 1 fino a 1000) registrati nel data log indipendentemente dalla data.

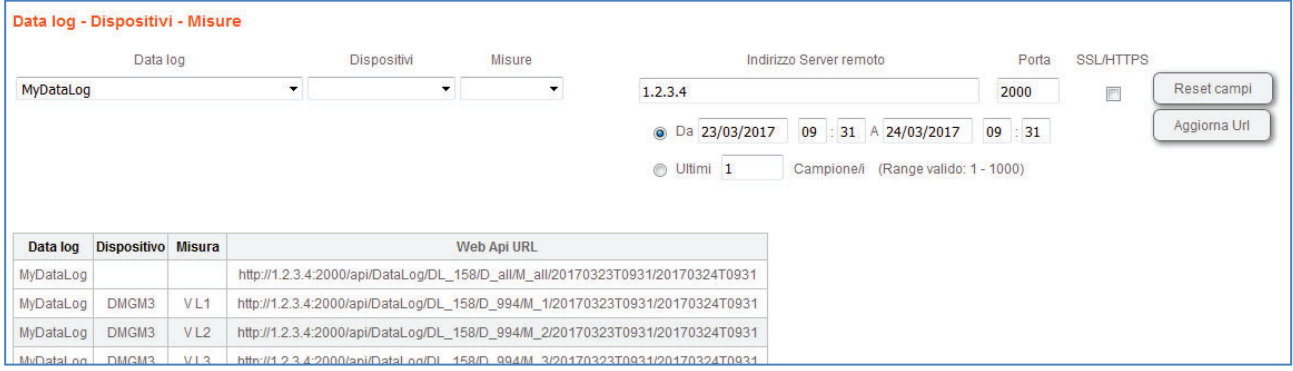

L'utente può così copiare il risultato della selezione pubblicato nella colonna "Web Api URL" e utilizzarla nel suo applicativo. La chiamata deve prevedere nell'header:

- username e password criptati con algoritmo BASE64;
- scelta del formato file restituito tra JSON, TXT e XML.

Esempio di utilizzo delle Web Api in VBA per Excel. *WebApiURL* contiene la chiamata compilata da Synergy e pubblicata nella colonna Web Api URL.

*xmlhttp.Open "GET", WebApiURL, False* 

*xmlhttp.setRequestHeader "Authorization", "Basic " + Base64Encode(username + ":" + password) xmlhttp.setRequestHeader "Accept", "application/json" xmlhttp.send* 

*xmlhttp.responseText contiene il file con i dati.* 

In questo esempio il formato file scelto è JSON, ma sono valide anche le chiamate con header "text/csv" e "application/xml". Se non viene specificato il formato, viene restituito JSON.

Ad esempio, dopo aver creato in Synergy un data log (a cui il sistema ha assegnato l'ID 142) con due dispositivi:

- 1) DMGM3, che ha ID = 994;
- 2) [DMED310T2,](https://www.lovatoelectric.it/DMED310T2/DMED310T2/snp) che ha ID = 993;

da cui si stanno leggendo due misure ogni 20 secondi:

- 1) tensione equivalente V EQV;
- 2) energia attiva kWh, di cui viene registrato anche il delta;

chiedendo gli ultimi due campioni si ottiene uno dei tre seguenti file.

#### **JSON**

```
\sqrt{ } {
   "IdDataLog": 142, 
   "TimeStamp": "2017-03-04T10:05:00", 
   "IdDevice": 993, 
   "DeviceDescription": "DMED310T2", 
   "MeasureList": { 
    "M300": { 
      "Description": "kWh", 
      "Value": "5098.83" 
     }, 
    "M4": { 
      "Description": "V EQV", 
      "Value": "134.34" 
     }, 
    "D300": { 
      "Description": "Delta kWh", 
      "Value": "0" 
     } 
   } 
  },
 {
   "IdDataLog": 142, 
   "TimeStamp": "2017-03-04T10:05:00", 
   "IdDevice": 994, 
   "DeviceDescription": "DMGM3", 
   "MeasureList": { 
    "M300": { 
      "Description": "kWh", 
      "Value": "6352843.99" 
     }, 
     "M4": { 
      "Description": "V EQV", 
      "Value": "230.16" 
 }, 
     "D300": { 
      "Description": "Delta kWh", 
      "Value": "0.09" 
     } 
 }
```

```
 }, 
 {
   "IdDataLog": 142, 
   "TimeStamp": "2017-03-04T10:04:40", 
   "IdDevice": 993, 
   "DeviceDescription": "DMED310T2", 
   "MeasureList": { 
    "M300": { 
     "Description": "kWh", 
      "Value": "5098.83" 
    }, 
    "M4": { 
      "Description": "V EQV", 
      "Value": "134.46" 
    }, 
    "D300": { 
     "Description": "Delta kWh", 
     "Value": "0" 
    } 
   } 
  },
 {
   "IdDataLog": 142, 
   "TimeStamp": "2017-03-04T10:04:40", 
   "IdDevice": 994, 
   "DeviceDescription": "DMGM3", 
   "MeasureList": { 
    "M300": { 
      "Description": "kWh", 
      "Value": "6352843.9" 
    }, 
    "M4": { 
     "Description": "V EQV", 
     "Value": "230.15" 
    }, 
    "D300": { 
     "Description": "Delta kWh", 
      "Value": "0.11" 
    } 
   } 
  }
]
```
#### **XML**

ArrayOfDataLogItem xmlns:i="http://www.w3.org/2001/XMLSchema-instance" xmlns="http://schemas.datacontract.org/2004/07/SWC\_WebApi.Models"> <DataLogItem> <DeviceDescription[>DMED310T2<](https://www.lovatoelectric.it/DMED310T2/DMED310T2/snp)/DeviceDescription> <IdDataLog>142</IdDataLog> <IdDevice>993</IdDevice> <MeasureList xmlns:d3p1="http://schemas.microsoft.com/2003/10/Serialization/Arrays"> <d3p1:KeyValueOfstringMeasureItemo9wfxNGb> <d3p1:Key>M300</d3p1:Key> <d3p1:Value> <Description>kWh</Description>

 <Value>5098.83</Value> </d3p1:Value> </d3p1:KeyValueOfstringMeasureItemo9wfxNGb> <d3p1:KeyValueOfstringMeasureItemo9wfxNGb> <d3p1:Key>M4</d3p1:Key> <d3p1:Value> <Description>V EQV</Description> <Value>134.34</Value> </d3p1:Value> </d3p1:KeyValueOfstringMeasureItemo9wfxNGb> <d3p1:KeyValueOfstringMeasureItemo9wfxNGb> <d3p1:Key>D300</d3p1:Key> <d3p1:Value> <Description>Delta kWh</Description> <Value>0</Value> </d3p1:Value> </d3p1:KeyValueOfstringMeasureItemo9wfxNGb> </MeasureList> <TimeStamp>2017-03-04T10:05:00</TimeStamp> </DataLogItem> <DataLogItem> <DeviceDescription>DMGM3</DeviceDescription> <IdDataLog>142</IdDataLog> <IdDevice>994</IdDevice> <MeasureList xmlns:d3p1="http://schemas.microsoft.com/2003/10/Serialization/Arrays"> <d3p1:KeyValueOfstringMeasureItemo9wfxNGb> <d3p1:Key>M300</d3p1:Key> <d3p1:Value> <Description>kWh</Description> <Value>6352843.99</Value>  $\leq$ d3p1:Value> </d3p1:KeyValueOfstringMeasureItemo9wfxNGb> <d3p1:KeyValueOfstringMeasureItemo9wfxNGb> <d3p1:Key>M4</d3p1:Key> <d3p1:Value> <Description>V EQV</Description>  $\langle \mathrm{Value} \rangle 230.16 \langle \mathrm{Value} \rangle$  </d3p1:Value> </d3p1:KeyValueOfstringMeasureItemo9wfxNGb> <d3p1:KeyValueOfstringMeasureItemo9wfxNGb> <d3p1:Key>D300</d3p1:Key> <d3p1:Value> <Description>Delta kWh</Description> <Value>0.09</Value>  $\langle$ d3p1:Value> </d3p1:KeyValueOfstringMeasureItemo9wfxNGb> </MeasureList> <TimeStamp>2017-03-04T10:05:00</TimeStamp> </DataLogItem> <DataLogItem> <DeviceDescription[>DMED310T2<](https://www.lovatoelectric.it/DMED310T2/DMED310T2/snp)/DeviceDescription> <IdDataLog>142</IdDataLog> <IdDevice>993</IdDevice> <MeasureList xmlns:d3p1="http://schemas.microsoft.com/2003/10/Serialization/Arrays"> <d3p1:KeyValueOfstringMeasureItemo9wfxNGb> <d3p1:Key>M300</d3p1:Key>

 <d3p1:Value> <Description>kWh</Description> <Value>5098.83</Value> </d3p1:Value> </d3p1:KeyValueOfstringMeasureItemo9wfxNGb> <d3p1:KeyValueOfstringMeasureItemo9wfxNGb> <d3p1:Key>M4</d3p1:Key> <d3p1:Value> <Description>V EQV</Description> <Value>134.46</Value>  $\langle$ d3p1:Value> </d3p1:KeyValueOfstringMeasureItemo9wfxNGb> <d3p1:KeyValueOfstringMeasureItemo9wfxNGb> <d3p1:Key>D300</d3p1:Key>  $\langle d3p1:Value \rangle$  <Description>Delta kWh</Description> <Value>0</Value> </d3p1:Value> </d3p1:KeyValueOfstringMeasureItemo9wfxNGb> </MeasureList> <TimeStamp>2017-03-04T10:04:40</TimeStamp> </DataLogItem> <DataLogItem> <DeviceDescription>DMGM3</DeviceDescription> <IdDataLog>142</IdDataLog> <IdDevice>994</IdDevice> <MeasureList xmlns:d3p1="http://schemas.microsoft.com/2003/10/Serialization/Arrays"> <d3p1:KeyValueOfstringMeasureItemo9wfxNGb> <d3p1:Key>M300</d3p1:Key> <d3p1:Value> <Description>kWh</Description> <Value>6352843.9</Value>  $\langle$ d3p1:Value> </d3p1:KeyValueOfstringMeasureItemo9wfxNGb> <d3p1:KeyValueOfstringMeasureItemo9wfxNGb> <d3p1:Key>M4</d3p1:Key> <d3p1:Value> <Description>V EQV</Description>  $\langle \text{Value} \rangle$  230.15 $\langle \text{Value} \rangle$  $\langle$ d3p1:Value> </d3p1:KeyValueOfstringMeasureItemo9wfxNGb> <d3p1:KeyValueOfstringMeasureItemo9wfxNGb> <d3p1:Key>D300</d3p1:Key> <d3p1:Value> <Description>Delta kWh</Description> <Value>0.11</Value>  $\langle$ d3p1:Value> </d3p1:KeyValueOfstringMeasureItemo9wfxNGb> </MeasureList>  $\le$ TimeStamp>2017-03-04T10:04:40 $\le$ TimeStamp> </DataLogItem> </ArrayOfDataLogItem>

#### **CSV (separato da TAB)**

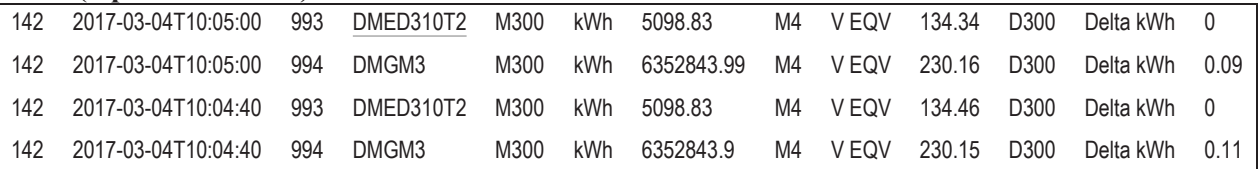

#### *13.12 Dispositivi di terze parti.*

Synergy permette di aggiungere al monitoraggio dispositivi di terze parti che supportano il protocollo MODBUS RTU, MODBUS ASCII o MODBUS TCP.

E' necessario creare un modello di dispositivo inserendo tramite l'apposita interfaccia web tutte le informazioni necessarie per la gestione del protocollo di comunicazione. Dopo essere stato creato, il modello di dispositivo di terze parti compare nella lista dei modelli disponibili all'atto della creazione del dispositivo in Dispositivo-Nuovo ed eredita tutte le funzioni di monitoraggio già presenti per i dispositivi LOVATO Electric (data log, pagine live, allarmi, etc…). Rimangono escluse le funzioni di modifica parametri e di invio comandi.

#### **13.12.1 Creazione modello di dispositivo**

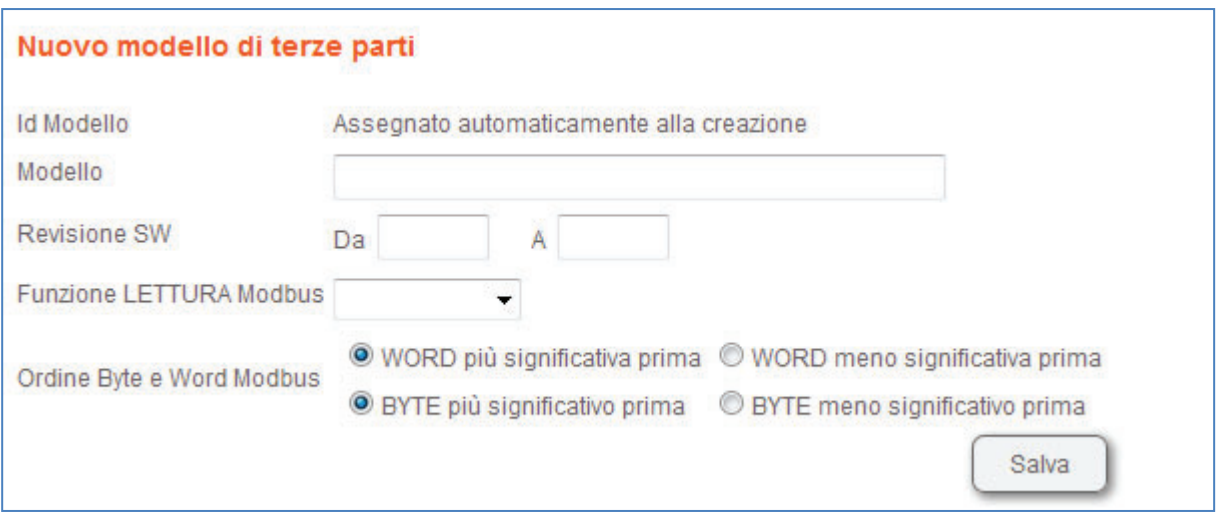

- Modello: nome del modello tramite il quale identificare il dispositivo di terze parti.
- Revisione SW: ad ogni modello può essere assegnato un intervallo di revisioni firmware compatibili a livello di protocollo modbus.
- Funzione lettura modbus: selezionare se il dispositivo supporta la funzione 0x03 oppure 0x04 per la lettura dei dati; se entrambe sono supportate, assegnarne una qualsiasi.
- Ordine Byte Word: indicare l'ordine con cui il dispositivo restituisce le word e i byte delle word.

#### **13.12.2 Gestione misure associate al modello**

Una volta costruito il modello, possono essere aggiunte, modificate o rimosse le misure ad esso associate. Per creare una misura occorre fornire i seguenti dati.

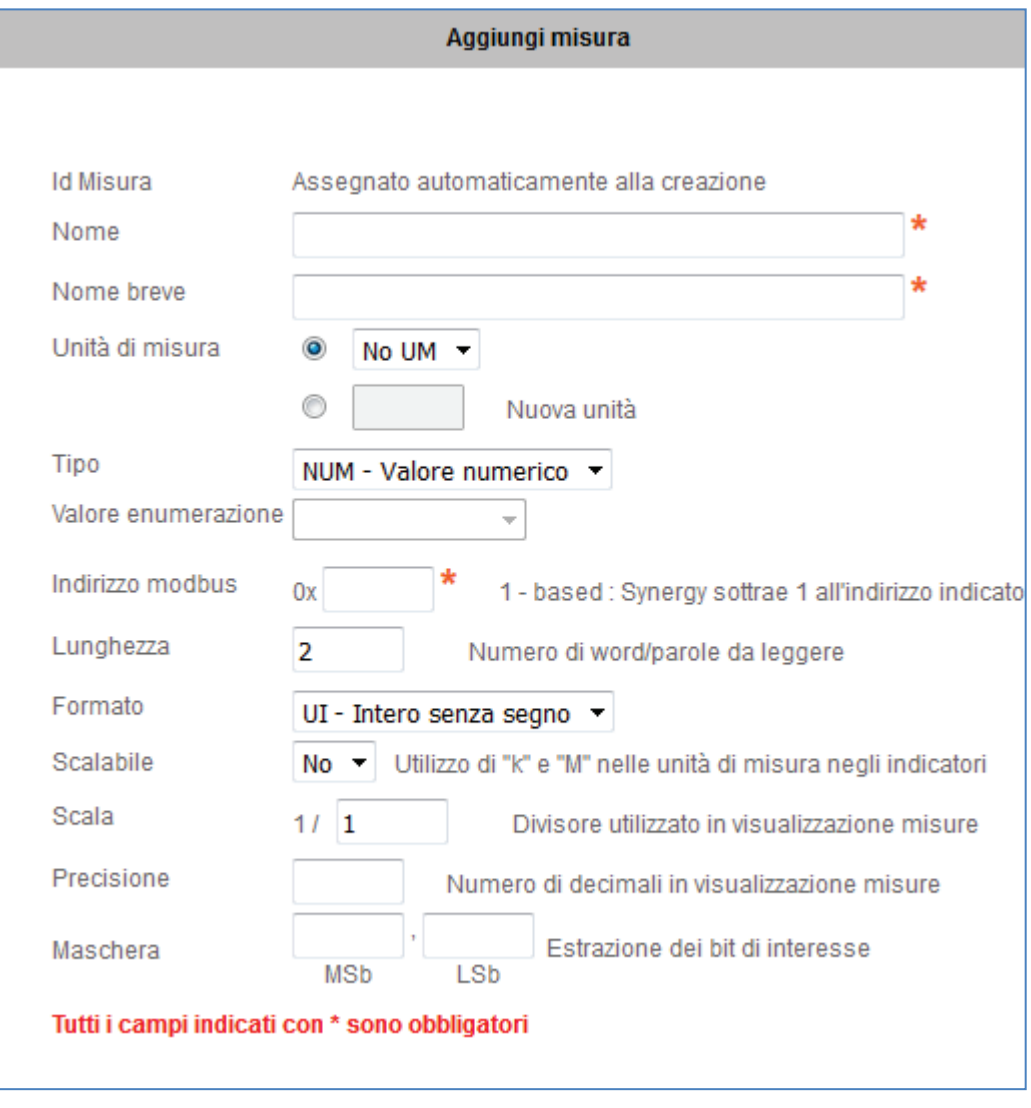

Sono supportate le funzioni modbus 0x01, 0x03, 0x04, 0x05, 0x06, 0x10. Il tipo di dati può essere:

- intero 16bit con o senza segno;
- intero 32 bit con o senza segno;
- intero 64 bit con o senza segno;
- floating point:
- $\bullet$  double:
- enumeratore.

#### **13.12.3 Esportazione/Importazione dei modelli**

I modelli creati possono essere esportati e importati in un'altra istanza di Synergy. Se più modelli sono stati creati, viene proposta la selezione di quali di essi esportare. Se un file di archivio contiene più di un modello, all'atto dell'importazione viene chiesta la selezione di quali modelli importare.

# **14 Utilizzo con [EXCGLA01](https://www.lovatoelectric.it/EXCGLA01/EXCGLA01/snp)**

#### *14.1 Canali, dispositivi, scenari*

Quando Synergy è utilizzato in accoppiamento al gateway data logger [EXCGLA01](https://www.lovatoelectric.it/EXCGLA01/EXCGLA01/snp), l'utente non ha più la necessità di creare i canali di comunicazione e i dispositivi collegati, poiché lo scambio di queste informazioni avviene automaticamente (vedere manuale I600 per [EXCGLA01\)](https://www.lovatoelectric.it/EXCGLA01/EXCGLA01/snp).

Il collegamento tra Synergy e [EXCGLA01](https://www.lovatoelectric.it/EXCGLA01/EXCGLA01/snp) avviene periodicamente (ogni 15 minuti) innescando:

- 1) l'aggiornamento della lista di dispositivi, inclusa la loro descrizione che quindi deve essere eventualmente modificata su [EXCGLA01;](https://www.lovatoelectric.it/EXCGLA01/EXCGLA01/snp)
- 2) la creazione dei data log e dei grafici previsti per ogni modello di dispositivo collegato e i loro aggiornamento con i dati più recenti.

#### *14.2 Grafici, allarmi, report, pagine*

L'utente può aggiungere ulteriori elementi a Synergy basati sui data log che vengono creati e aggiornati automaticamente da [EXCGLA01](https://www.lovatoelectric.it/EXCGLA01/EXCGLA01/snp).

- x **Grafici**: è possibile modificare i grafici creati automaticamente appartenenti allo scenario, oppure crearne di nuovi.
- x **Allarmi**: agiscono prelevando i dati dai data log come quando questi sono compilati live da Synergy; l'unica accortezza è di considerare la possibilità che un allarme venga generato e rientri in un tempo completamente compreso nell'ultimo aggiornamento del data log di appoggio (ad esempio, una allarme viene generato da una misura fuori limiti che però rientra dopo 5 minuti prima ancora che i dati vengano spediti da [EXCGLA01](https://www.lovatoelectric.it/EXCGLA01/EXCGLA01/snp) a Synergy); in questo caso l'allarme rimane tracciato in Synergy, ma non risulterà in una segnalazione attiva con campanella, bensì nello storico allarmi.
- **Report**: l'utente può prelevare i dati per i suoi report contemporaneamente sia dai data log live che da quelli popolati da EXC GL A01.
- **Dashboard**: le pagine con indicatori live e comandi possono essere associate a dispositivi collegati a [EXCGLA01](https://www.lovatoelectric.it/EXCGLA01/EXCGLA01/snp) come se questi fossero direttamente connessi.